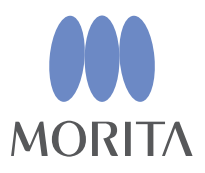

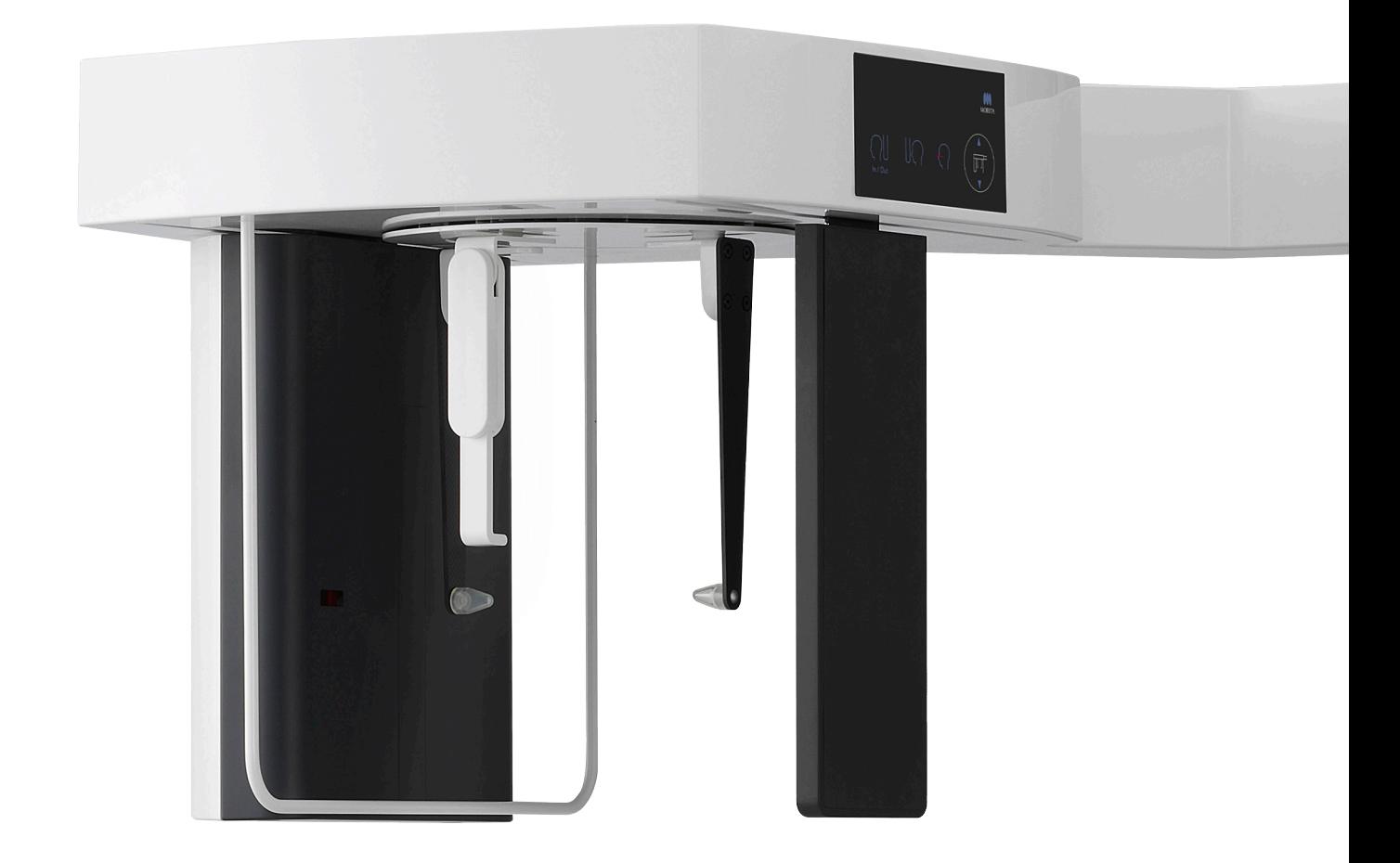

# **Veraview X800**

### **BRUKSANVISNING**

**Cephalo**

Denne håndboken er for å foreta cephalo-eksponeringer. Bruk den sammen med håndboken for panorama- og CT-eksponeringer.

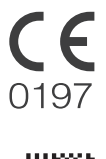

Thinking ahead. Focused on life.

2023-05-21 Pub. No.: X802-93761-501 (nb) Printed in Japan<br>2023-05-21 Pub. No.: X802-93761-501 (nb) Printed in Japan

# Innholdsfortegnelse

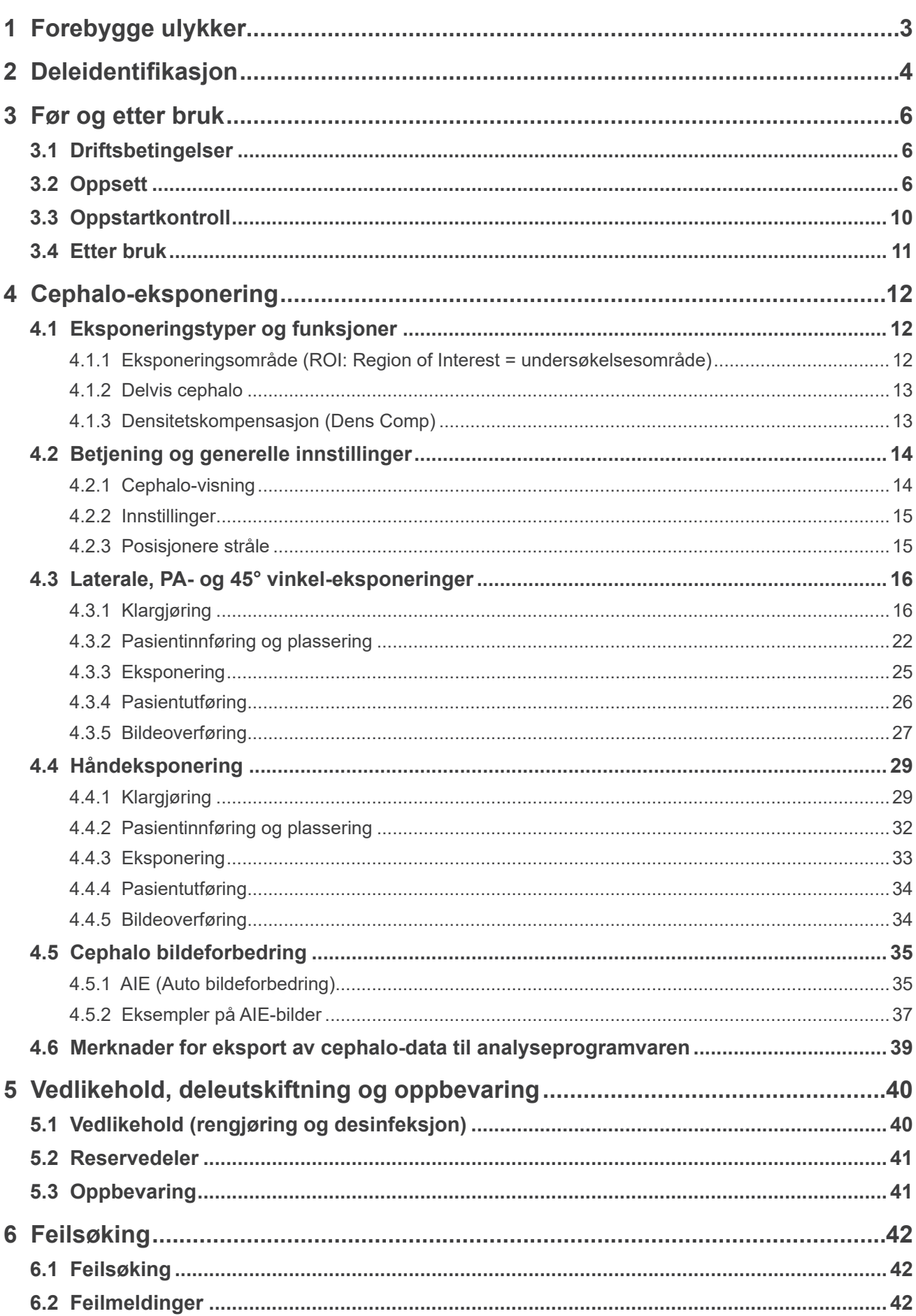

# <span id="page-2-0"></span>**1 Forebygge ulykker**

### **1.1 OBS kunder**

Denne håndboken er for å foreta cephalo-eksponeringer med Veraview X800. Den må brukes sammen med håndboken for Veraview X800 for panorama- og CT-eksponeringer. Hold denne håndboken lett tilgjengelig for hurtig og enkel referanse.

### **1.2 Forebygge ulykker**

De fleste drifts- og vedlikeholdsproblemer er resultatet av at det ikke gis tilstrekkelig med oppmerksomhet til grunnleggende sikkerhetsforholdsregler og manglende evne til å forutse muligheten for ulykker.

Problemer og ulykker unngås best ved å forutse muligheten for fare og betjene enheten i samsvar med produsentens anbefalinger. Les først grundig alle forholdsregler og instruksjoner som gjelder sikkerhet og ulykkesforebyggelse; deretter betjen utstyret med største forsiktighet for å forhindre enten å skade selve utstyret eller forårsake personskade.

De følgende symbolene og uttrykkene indikerer graden av fare og skade som kan være resultatet hvis instruksjonene de følger kommer sammen med ikke overholdes:

En fare med middels risiko for personskade eller død hvis den ikke unngås. **AADVARSEL** 

**AFORSIKTIG** En fare med lav risiko for mindre eller moderate personskader hvis den ikke unngås.

Dette informerer brukeren om viktige punkter vedrørende drift av eller risikoen (Merknader for bruk) for utstyrsskade.

Brukeren (dvs. helsefasilitet, klinikk, sykehus osv.) er ansvarlig for administrasjon, vedlikehold og bruk av medisinsk utstyr.

De anses som UNORMAL BRUK hvis informasjonen om sikkerhet ikke følges.

Dette utstyret skal kun brukes av tannleger og andre juridisk autoriserte fagfolk.

#### **Ikke bruk dette utstyret til noe annet enn det spesifiserte dentale røntgeneksponeringsformål.**

**Forsiktig:** Amerikansk lovgivning tillater kun at dette utstyret selges av eller etter rekvisisjon fra en tannlege og kvalifisert helsepersonell (for USA).

Varemerker (™) og registrerte varemerker (®):

Navn på selskaper, produkter, tjenester, osv. som brukes i denne bruksanvisningen er enten varemerker eller registrerte varemerker som tilhører hvert enkelt selskap.

© 2017 J. MORITA MFG. CORP.

# <span id="page-3-0"></span>**2 Deleidentifikasjon**

### ⹅ **Hovedenhet**

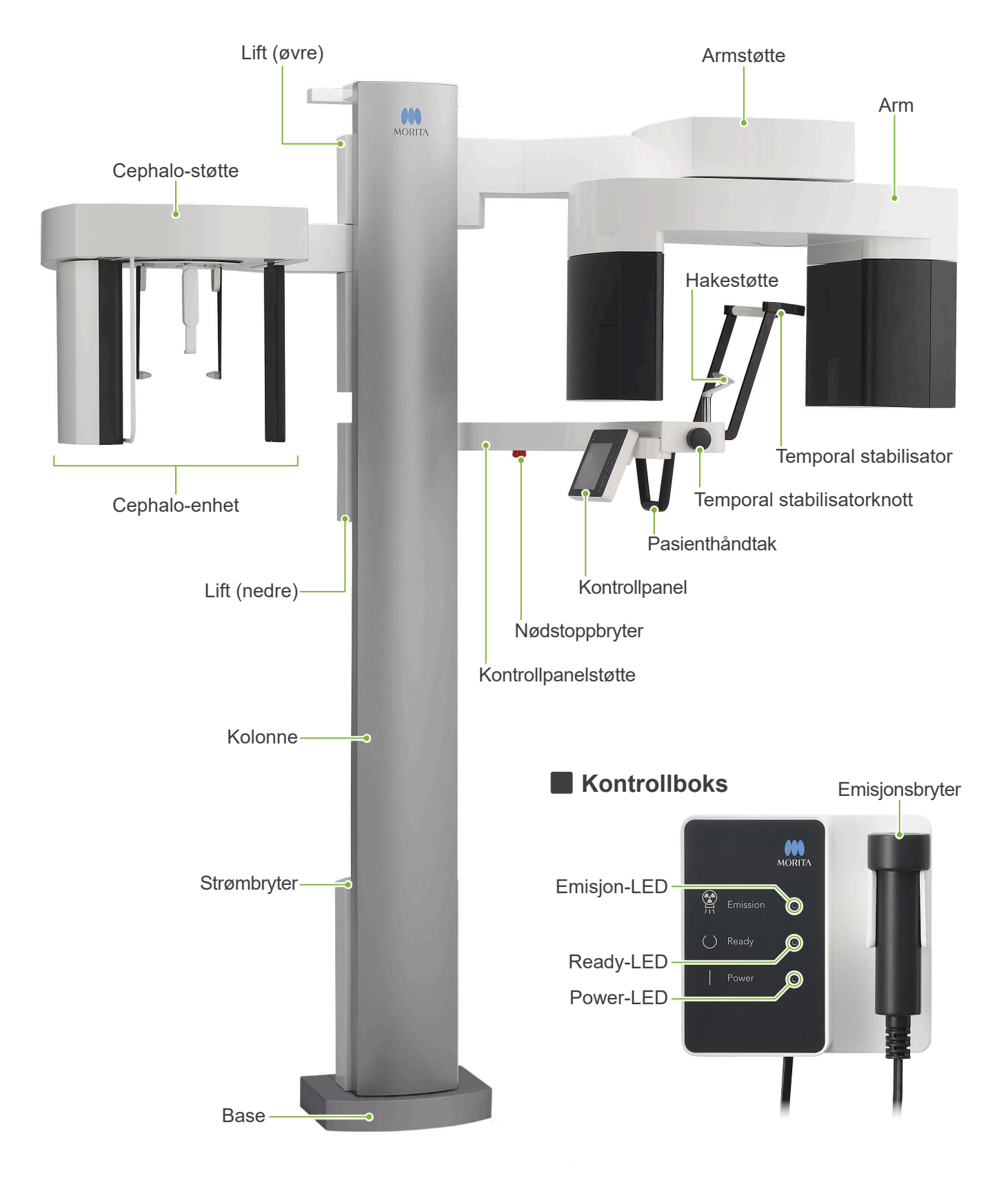

# ⹅ **Cephalo-enhet** Cephalo-kontrollpanel Hodeplasseringsenhet **Neserotplate**  $\bullet$ Cephalo-slisse Pasientvern -Røntgendetektor Ørestenger Ørestangplate

### ⹅ **Kontrollpanel**

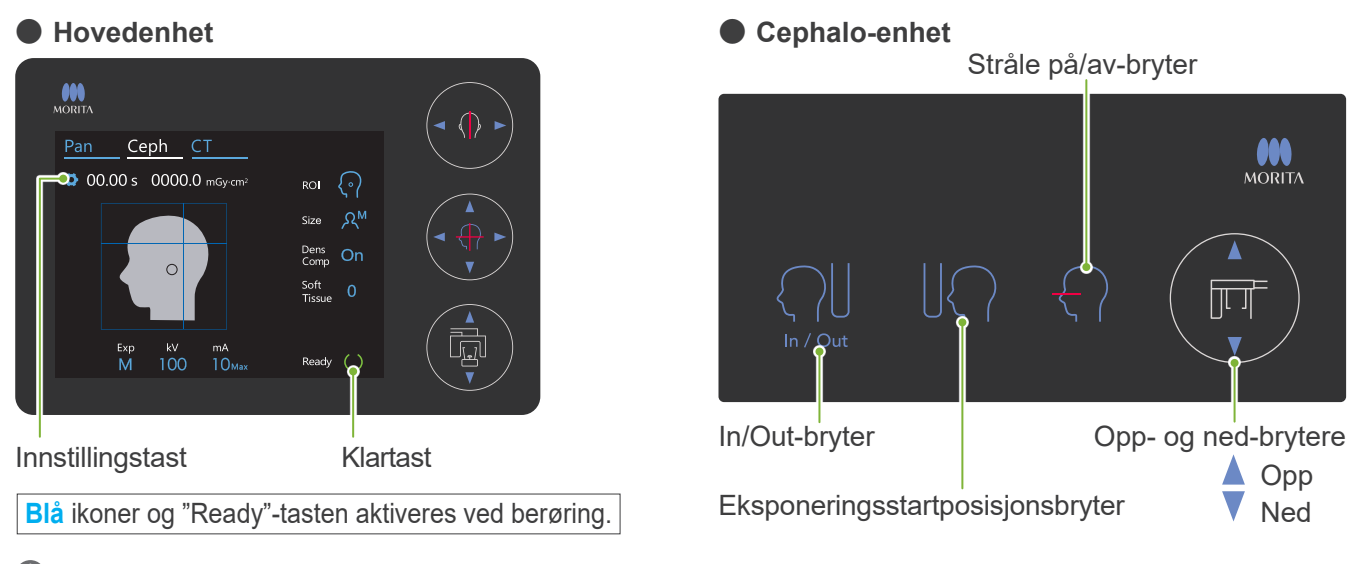

Ikke trykk for hardt ned på kontrollpanelet. Ikke trykk på panelene med noen skarpe gjenstander som kulepenner eller fingernegler osv. Ikke bruk bryterne Stråle på/av eller Løft opp/ned mens du berører andre deler av panelet.

### **Pasientplasseringsverktøy og forbruksdeler**

- Håndplate (1)
- Ørestenger (2)

# <span id="page-5-0"></span>**3 Før og etter bruk**

### **3.1 Driftsbetingelser**

#### ● **Bruk Veraview X800 under følgende forhold:**

Veraview X800 må brukes under spesifikke forhold (omgivelsestemperaturområde, fuktighet og atmosfærisk trykkområde). Se bruksanvisningen for Panorama og CT, og følg beskrivelsene i **"Driftsbetingelser" i "13.1 Tekniska specifikationer"**.

- \* Hvis en ulykke oppstår, må ikke utstyret brukes før det har blitt reparert av en kvalifisert og opplært tekniker som er autorisert av produsenten.
- \* Få pasientene til å fjern briller, øreringer og annet tilbehør som kan forstyrre en god eksponering.
- \* Før bruk, gjør en oppstartkontroll for å sikre at enheten vil fungere riktig og sikkert.

### **3.2 Oppsett**

### **3.2.1 Start i-Dixel WEB**

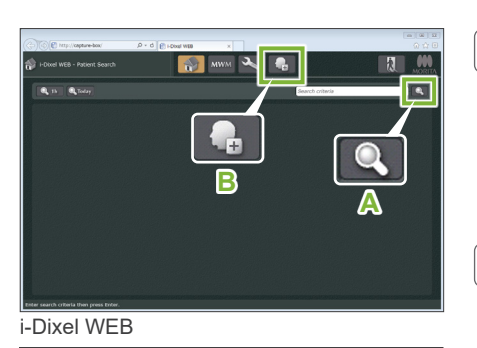

 $\overline{\bullet}$  is  $\equiv$ 

**A**

 $\blacksquare$ 

 $\overline{\mathbf{c}}$ 

#### **1. Start i-Dixel eller i-Dixel WEB**

Start i-Dixel eller i-Dixel WEB programvaren (heretter omtalt som "i-Dixel WEB").

#### **2. Hente tilbake en registrert pasient**

Legg inn pasient-ID i søkefeltet og klikk på søkeknappen (**A**). For å bruke pasientlisten, velg en pasient og dobbeltklikk på den.

#### ● **Registrer en ny pasient**

Til å begynne med, registrer en pasient. Klikk på knappen **B** for å registrere en ny pasient. Fyll ut skjemaet som vises og klikk deretter på knappen "Register".

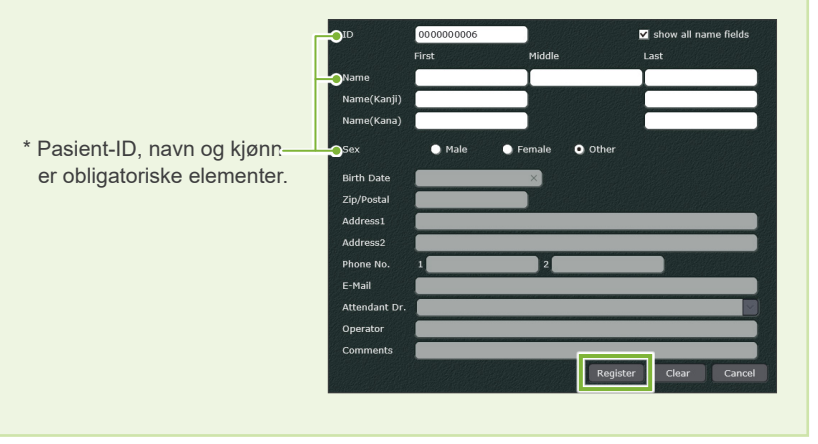

En bildeliste vil vises.

i-Dixel WEB

i-Dixel

**B**

D

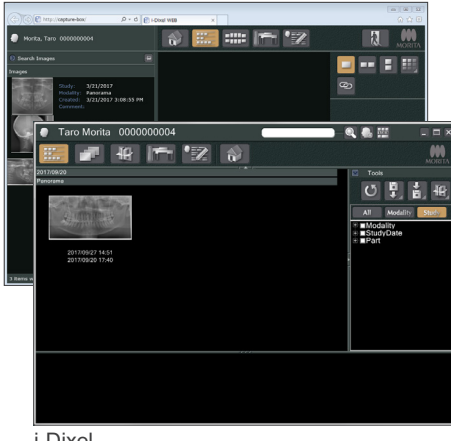

i-Dixel

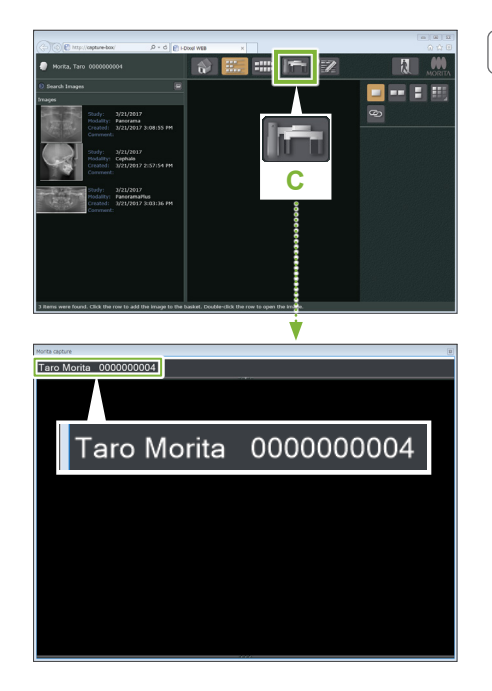

#### **3. Åpne X800 eksponeringsvinduet**

Klikk på knappen X800 eksponeringsvinduet ikonet (C). Når vinduet åpnes, kan en eksponering utføres.

### **AFORSIKTIG**

- Når en pasient er valgt med i-Dixel WEB, vises pasientens navn på tittellinjen i X800 eksponeringsvinduet. Før eksponeringen, pass på at navnet på tittellinjen stemmer med pasientens navn. Hvis ikke, lukk vinduet og klikk på ikonet ( **C** ) for å åpne vinduet igjen. Kontroller at det riktige navnet vises på tittellinjen og utfør eksponeringen. Hvis feil navn vises på tittellinjen, lagres eksponeringsinformasjonen for feil pasient.
- Hvis flere faner eller vinduer er åpne i i-Dixel WEB, kan behandlingen bli ustabil og det kan lagres opplysninger i feil pasientfil, eller eksponeringen kan ikke utføres. Ikke glem å lukke alle faner og vinduer før du klikker på ikonet ( **C** ) til X800 eksponeringsvinduet.
- \* Husk å åpne X800 eksponeringsvinduet før en eksponering.
- \* For detaljer se bruksanvisningen for i-Dixel WEB-applikasjonen.

### **3.2.2 Sikkerhetskontroll for bevegelige deler**

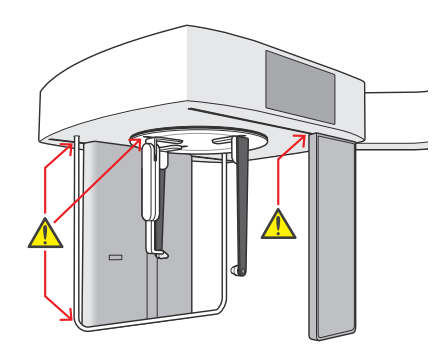

### ⹅ **Nødstoppbryter**

Se for sikkerhets skyld til at fingrene ikke klemmes før du flytter noen deler.

### **AFORSIKTIG**

• Hold fingrene borte fra mellomrom og åpninger på bevegelige deler, slik som hodeplasseringsenheten, samt hullene på støttesøylen.

#### ● **I tilfelle en nødsituasjon**

Trykk på nødstoppbryteren. Dette vil stoppe armrotasjonen og røntgenstrålingen.

\* Bruk aldri denne bryteren unntatt i tilfelle det oppstår en nødsituasjon.

#### ● **Etter trykk på nødstoppbryteren.**

- 1. Før pasienten bort fra enheten og slå av strømbryteren.
- 2. Gjenopprett enheten til en sikker tilstand.
- 3. Vri nødstoppbryteren i retningen som vist på pilen i illustrasjonen inntil den klikker for å frigi.
- 4. Ta omstart på datamaskinen.
- 5. Slå på strømbryteren.
- 6. Kontrollerer panorama, CT og cephalo-eksponeringsdrift.

Hvis enheten ikke kan returneres til en sikker tilstand eller ikke vil være i drift, ta kontakt med den lokale forhandleren eller J. MORITA OFFICE.

#### **3.2.3 Start hovedenhet**

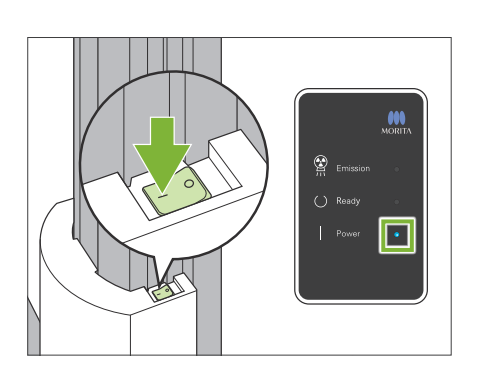

Trykk på siden av strømbryteren på den nedre delen av søylen som er merket med en linje ( | ).

Enheten vil slås på, og den blå "Power"-LED-en på kontrollboksen vil tennes.

#### **AFORSIKTIG**

- Ikke trykk på strømbryteren hvis pasienten er i nærheten av eller på innsiden av utstyret. Ellers roterer armen og kontrollpanelstøtten beveger seg og kan skade pasienten.
- Hvis nødstoppbryteren har blitt trykket utilsiktet mens enheten ble rengjort osv., kan enheten ikke slås på. Slipp nødstoppbryteren, og slå deretter på enheten.
- Vent i minst 5 sekunder hvis du vil starte Veraview X800 opp igjen like etter at du har slått av det av (f.eks. for rebooting av utstyret). Hvis ikke, kan utstyret svikte eller bli skadet.

Deretter vil dialogboksen "Kontroll av PC og kassettkommunikasjon" vises.

#### **AFORSIKTIG**

• Hvis tinningsstabilisatorene er åpne, vil det bli vist en melding som advarer om å sjekke dem. Armen kan treffe dem, så vri knappen og lukk dem.

#### lnitialisering

Enheten vil bevege seg til startposisjonen. Armen vil bevege seg i flere retninger for å garantere at det umiddelbare området er fritt for hindringer før fortsettelsen. Hvis en pasient er plassert i enheten, må pasienten forlate enheten før fortsettelsen.

Deretter vil dialogboksen "Initialisering" vises.

Hvis pasienten allerede er i posisjon, må han/hun forlate utstyret Kontroller området og klikk deretter på "Ok"-knappen. Armen vil bevege seg til pasientens inngangsposisjon.

#### **AFORSIKTIG**

• Husk å flytte pasienten unna utstyret og kontrollere at området er sikkert før utstyret tas i bruk. Ellers kan armen bevege seg og treffe pasienten.

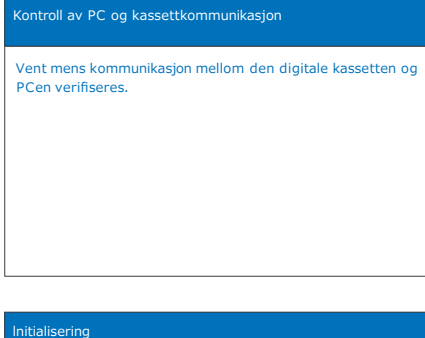

## <span id="page-9-0"></span>**3.3 Oppstartkontroll**

Før bruk, gjør en oppstartkontroll for å sikre at enheten vil fungere riktig og sikkert.

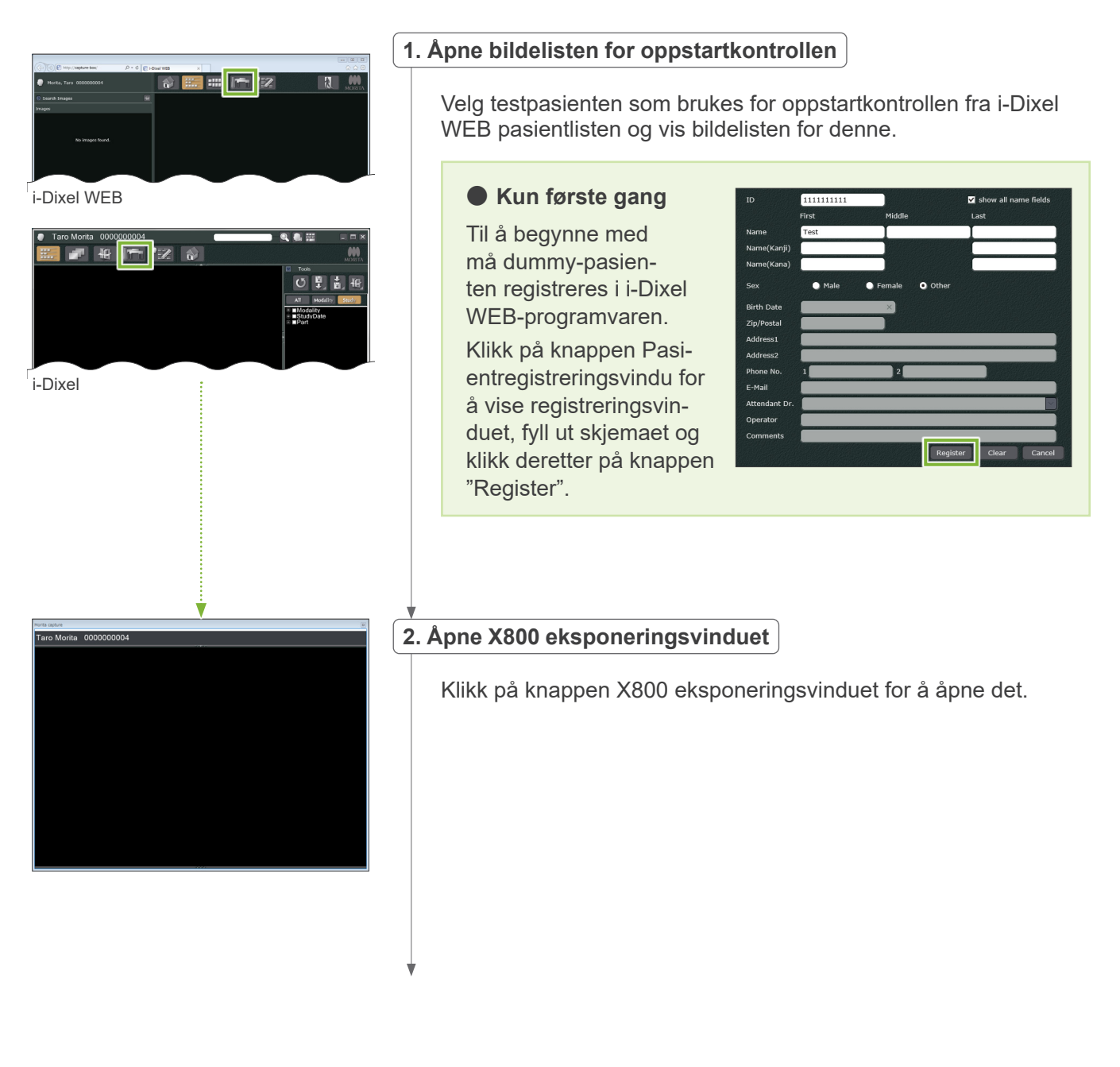

<span id="page-10-0"></span>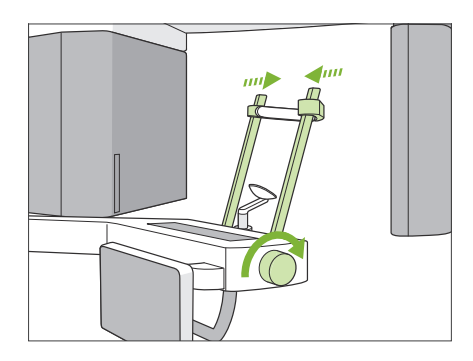

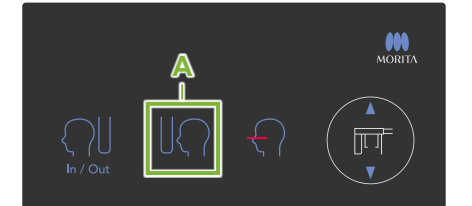

#### **3.Kontroller funksjonen for cephalo-eksponering**

Trykk "Ceph"-tasten på kontrollpanelet.

Still inn eksponeringsbetingelsene som vist nedenfor.

- Undersøkelsesområde (ROI): Lateral
- Eksponeringsinnstilling (Exp): "M" (manuell)
- Rørspenning (kV): 60 kV
- Rørstrøm (mA): 2 mA

Drei den temporale stabilisatorknotten og lukk stabilisatorene helt.

Trykk på tasten "Ready" for å flytte røntgenhodet og armen til cephalo-stillingene.

Kontroller at LED-en "Ready" på kontrollpanelet eller kontrollboksen er på.

Berør eksponeringsstartposisjonsbryteren (**A**) på cephalo-kontrollpanelet for å flytte cephalo-enheten til eksponeringsstartposisjonen. **Hold nede** emisjonsbryteren og kontroller følgende elementer:

- Røntgen stråles ut.
- LED-en "Emission" er på, og melodien spiller.
- Røntgenemisjonen stopper når eksponeringen er fullført.
- LED-en "Emission" slår seg av, og melodien stopper.

Slipp emisjonsbryteren.

#### **4.Bildevisning**

En melding vil vises i i-Dixel WEB-datamaskinen som sier "Transferring image" (overfører bilde), og etter ca. 30 sekunder vil inspeksjonsbildet vil vises.

#### **5.Slett inspeksjonsdataene**

Slett dataene som er innhentet i løpet av inspeksjonseksponeringen.

### **3.4 Etter bruk**

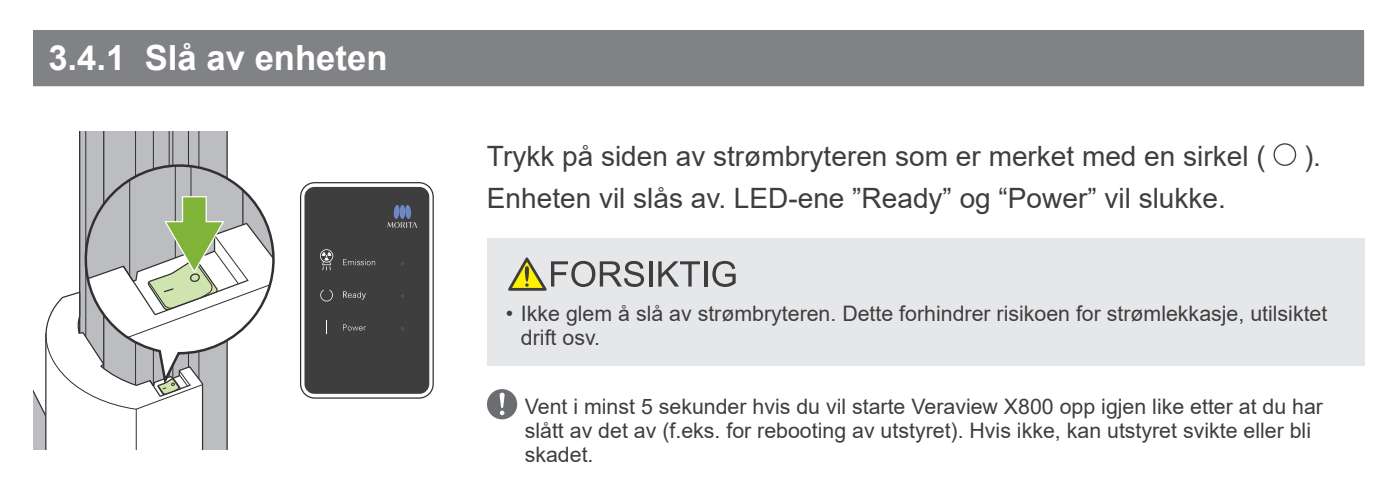

# <span id="page-11-0"></span>**4 Cephalo-eksponering**

### **4.1 Eksponeringstyper og funksjoner**

### **4.1.1 Eksponeringsområde (ROI: Region of Interest = undersøkelsesområde)**

### ⹅ **Lateral**

Lateral Cephalo-eksponering.

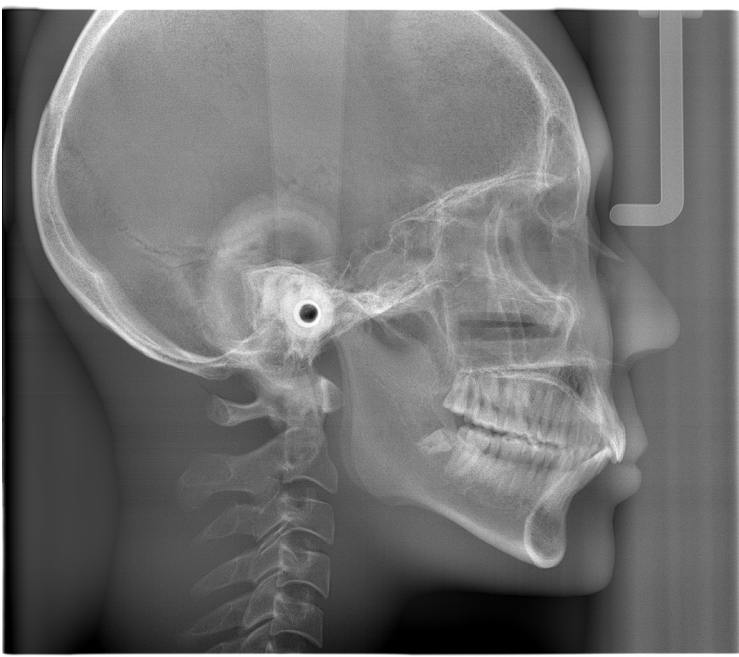

Lateral eksponering

### **PA (Posterior-Anterior)**

PA cephalo-eksponering.

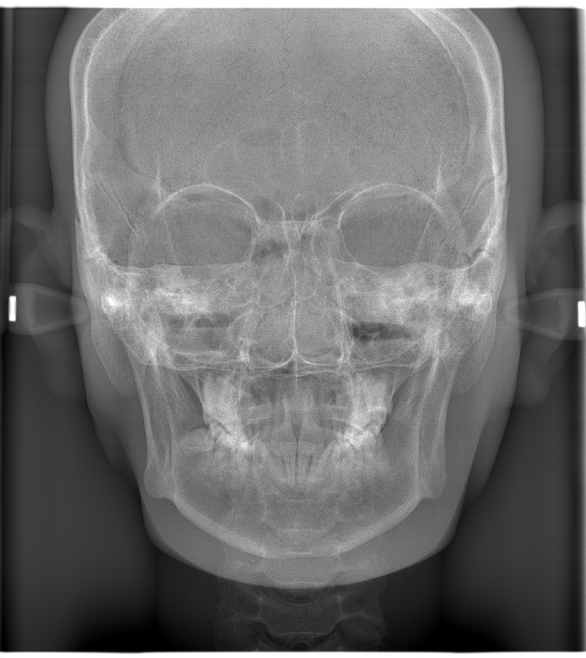

PA-eksponering

Cephalo hånd-eksponering. ⹅ **Hånd**

### ⹅ **45° vinkel**

Cephalo-eksponering ved 45° vinkel.

### <span id="page-12-0"></span>**4.1.2 Delvis cephalo**

En delvis cephalo-eksponering trimmer røntgenfeltet og reduserer pasientens røntgendose.

Det finnes tre måter å trimme en lateral eksponering på, og én måte å trimme en PA-eksponering på.

#### ● **Lateral eksponering**

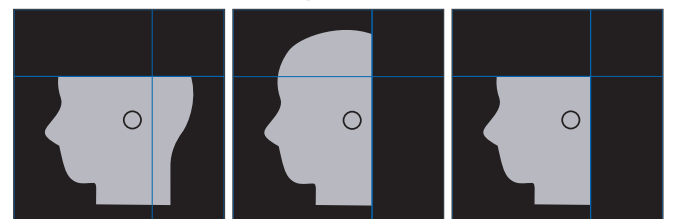

#### ● **PA-eksponering**

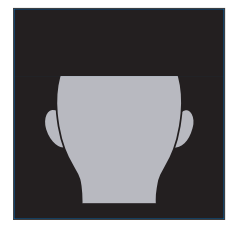

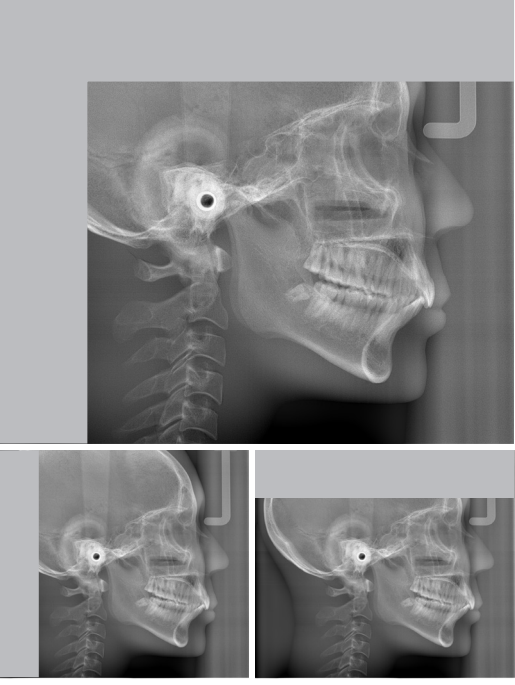

Delvis cephalo-eksponering

### **4.1.3 Densitetskompensasjon (Dens Comp)**

Dette brukes for et bilde som vil vise både mykt og hardt vev.

Hastigheten på røntgendetektorens bevegelse og rørstrømmen er endret for å få et bilde med enkel differensierbar gråskala.

Startposisjonen for densitetskompensasjon kan justeres i 5 mm trinn for å stemme overens med pasientens størrelse.

#### ● **Tiltenkt ROI**

Laterale og PA-eksponeringer

### <span id="page-13-0"></span>**4.2 Betjening og generelle innstillinger**

### **4.2.1 Cephalo-visning**

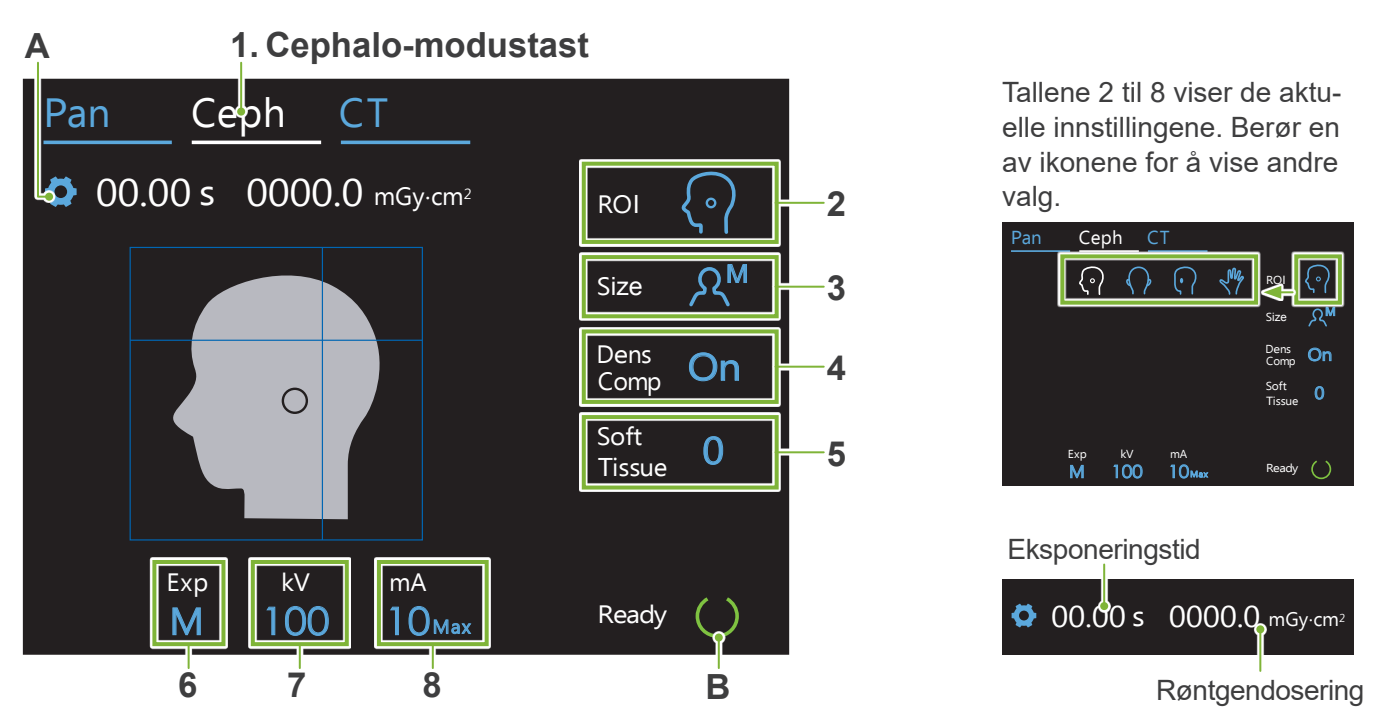

#### **A. Innstillingstast**

Hold nede denne tasten for å lagre de aktuelle innstillingene for eksponeringsforhold. Veraview X800 vil laste inn disse innstillingene som standardverdier fra neste oppstart.

#### **B. Tast Ready**

Viser at enheten er i klartilstand.

- Denne tasten blinker når strømbryteren er slått på.
- Berør den før du fører pasienten i stilling. Den holder seg på når den berøres for å vise at enheten er i klarposisjon. Røntgenhodet vil dreies til cephalo-retning, og armen vil automatisk gå til sin cephalo-eksponeringsstilling.

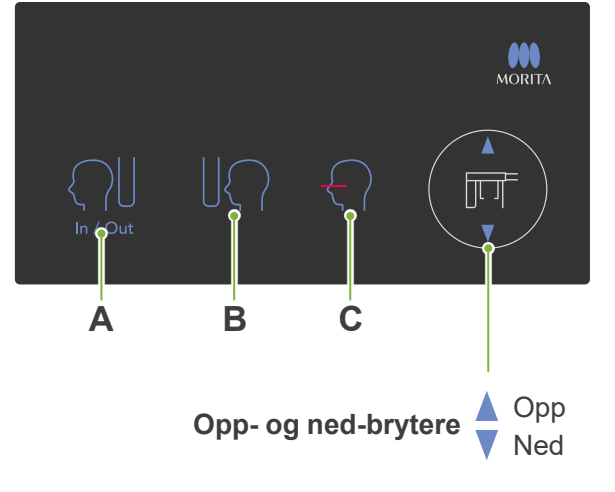

### ⹅ **Cephalo-kontrollpanel**

#### **A. In/Out-bryter**

Berør for pasientinnføring og -utføring. Cephalo-slissen og røntgendetektoren vil bevege seg fremover til startposisjonene.

#### **B. Startposisjonsbryter**

Cephalo-slissen og røntgendetektoren vil bevege seg fremover til startposisjonene.

#### **C. Horisontal stråle på/av-bryter**

Røntgendetektoren flytter seg, og den horisontale strålen slås på eller av.

Ned Ikke trykk for hardt ned på kontrollpanelet. Ikke trykk på panelene med noen skarpe gjenstander som kulepenner eller fingernegler osv.

### <span id="page-14-0"></span>**4.2.2 Innstillinger**

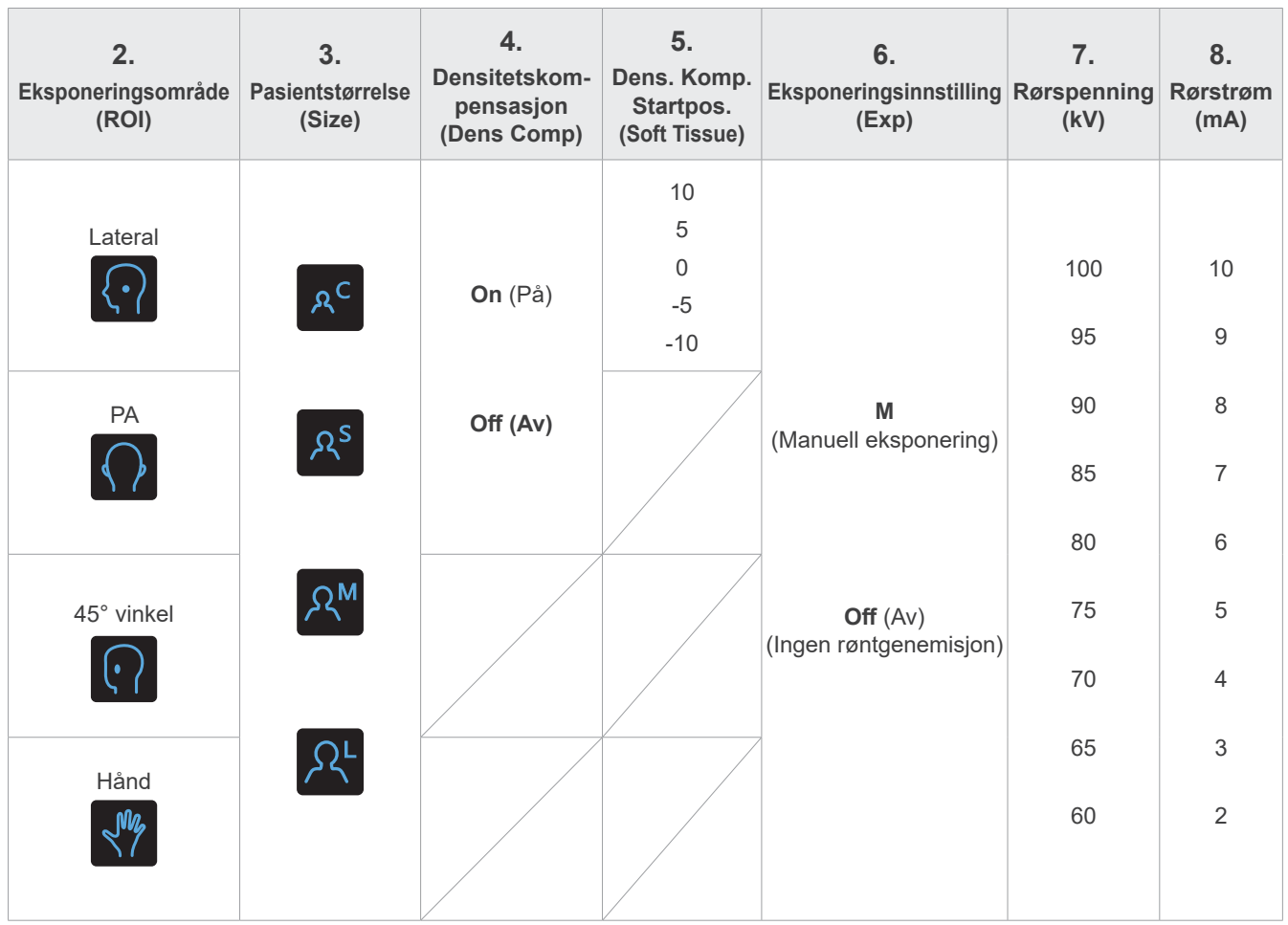

### ⹅ **Pasientstørrelse og rørspenning/-strøm**

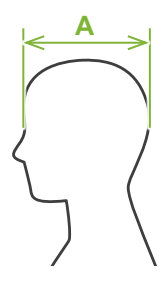

Rørspenningen og -strømmen justeres i henhold til pasientens størrelse.

De innstilte verdiene for pasientstørrelse er den sagittale lengden på skallen (**A**).

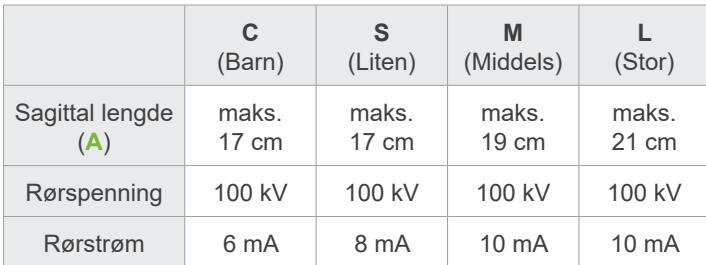

\* Verdiene ovenfor er kun beregnede verdier. Tannlegen skal bedømme dette gjennom pasientens kroppstype, skjelettstruktur osv.

### **4.2.3 Posisjonere stråle**

#### **Horisontal stråle**

Still denne i linje med pasientens orbitale linje.

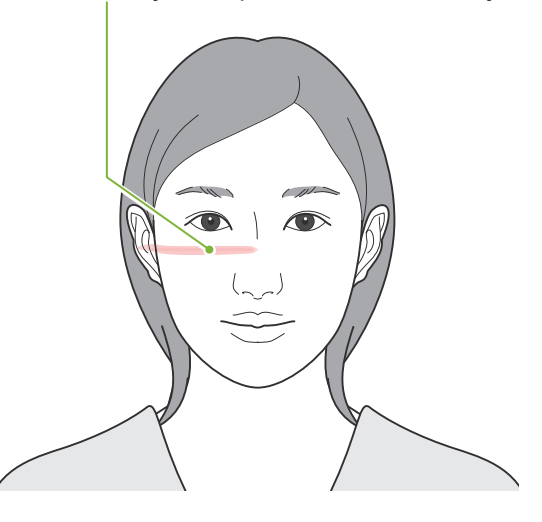

### <span id="page-15-0"></span>**4.3 Laterale, PA- og 45° vinkel-eksponeringer**

### **4.3.1 Klargjøring**

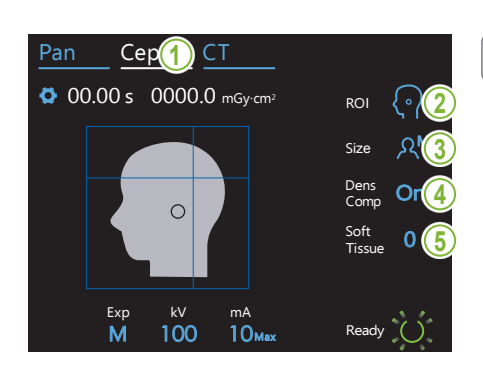

#### **1.Velg cephaloeksponeringsmodus**

Berør Ceph -tasten for å velge cephalo-eksponeringsmodusen.

#### **2.Velg eksponeringsområdet**

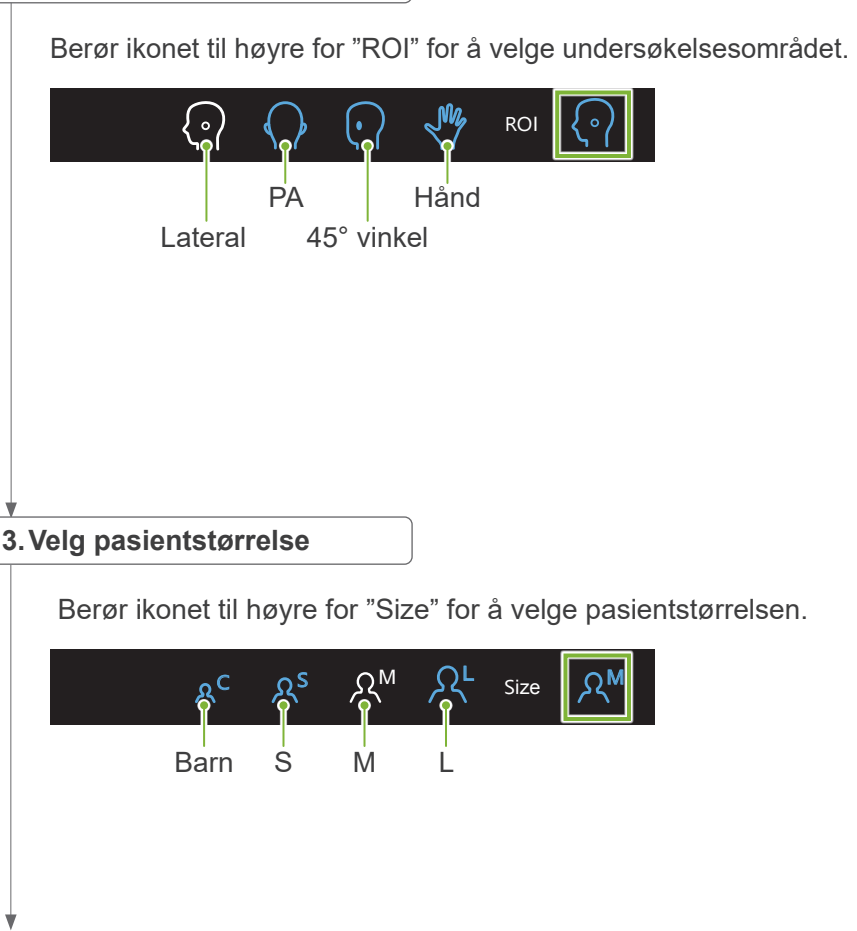

#### 4. Still inn densitetskompensasjon

#### **\* Kun lateral og PA.**

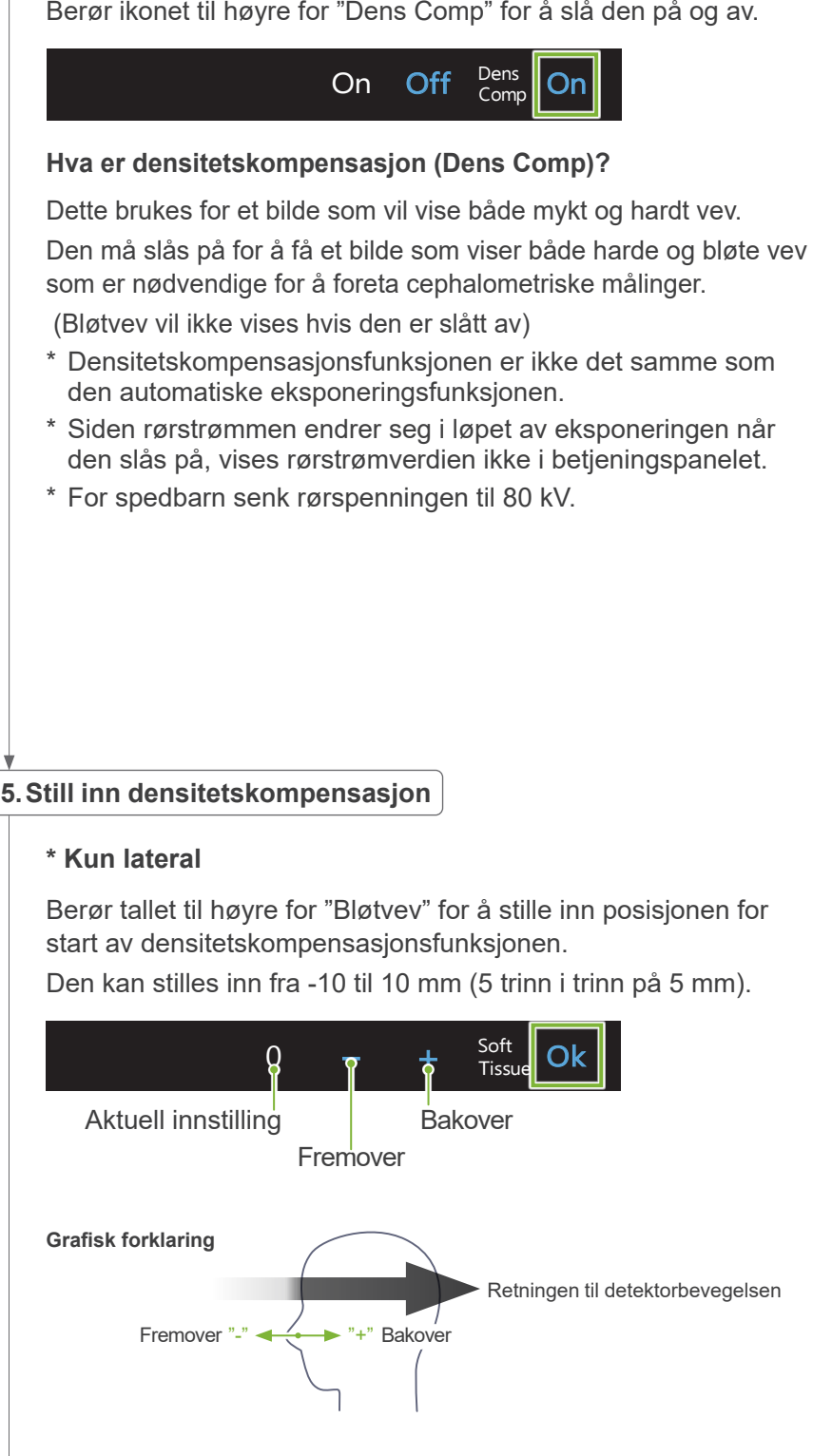

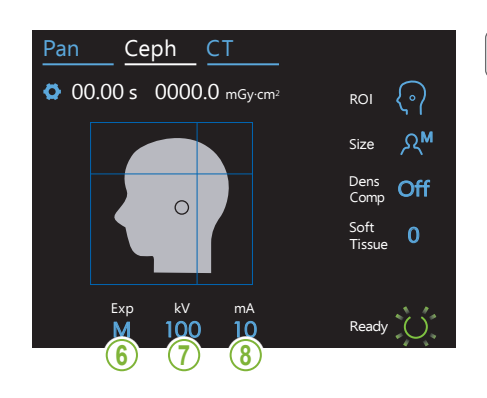

#### 6. Foreta eksponeringsinnstilling

Berør bokstaven under "Exp" for å foreta eksponeringsinnstillingen.  $^\ast$  Automatisk funksjon kan ikke brukes til cephaloeksponeringer.<br>

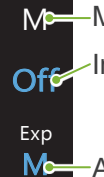

-Manuell eksponering

uten utstråling av røntgenstråler. Ingen røntgenemisjon Dette brukes til å observere bevegelse i cephalo-slissen

M-Aktuell innstilling

#### **7. Still inn rørspenning**

Berør tallet under "kV" for å stille inn spenningen. Den kan stilles inn fra 60 – 100 kV i trinn på 5 kV.

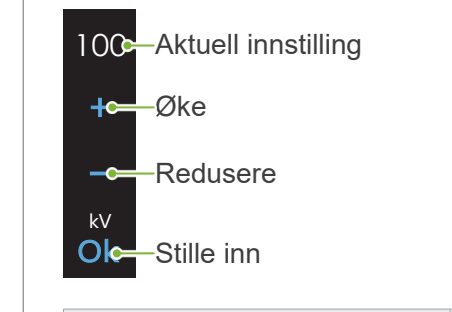

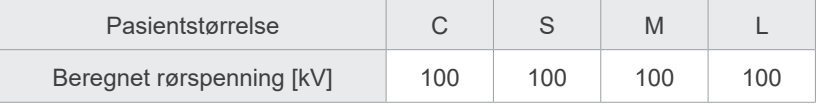

#### 8. Stille inn rørstrøm

 $\mathbb{R}$ 

Berør tallet under "mA" for å stille inn strømmen. Den kan stilles inn fra 2 – 10 mA i trinn på 1 mA.

10 Aktuell innstilling +c Øke Redusere  $\overline{\phantom{a}}$ mA **Ok-Stille inn** 

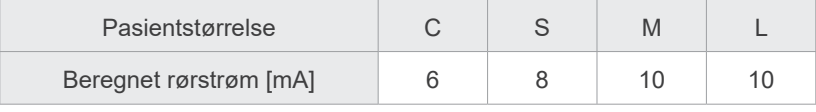

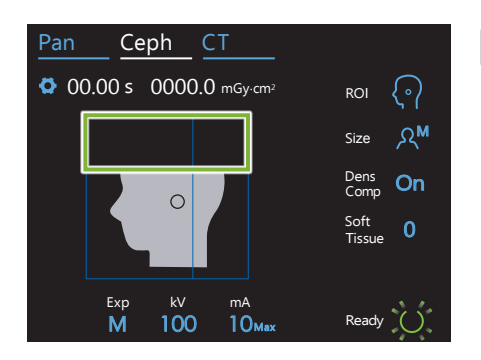

#### **9. Velg områder som skal skjæres**

#### **\* Kun lateral og PA etter behov.**

For å redusere pasientens røntgendosering vil ingen røntgenstråler emitteres til utvalgte områder.

Berør de rektangulære områdene i cephalo-bildet for å gjøre dem svarte og forhindre at de eksponeres overfor røntgenstråling. Berør et område på nytt for å gjenopprette det til utgangspunktet og tillate røntgeneksponering.

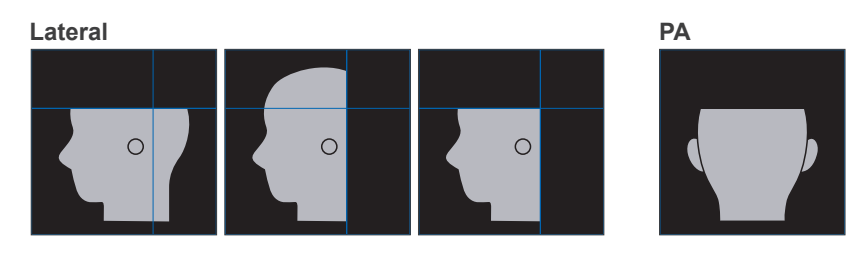

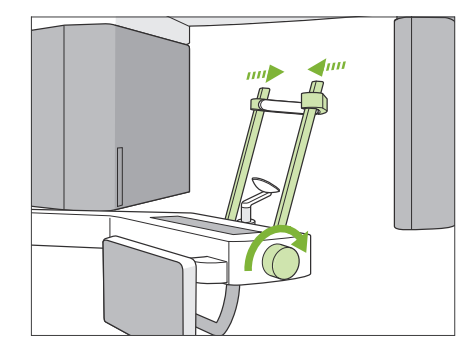

#### **10. Kontroller temporale stabilisatorer**

Kontrollerer at de temporale stabilisatorene som brukes til panoramaeksponeringer er helt lukket.

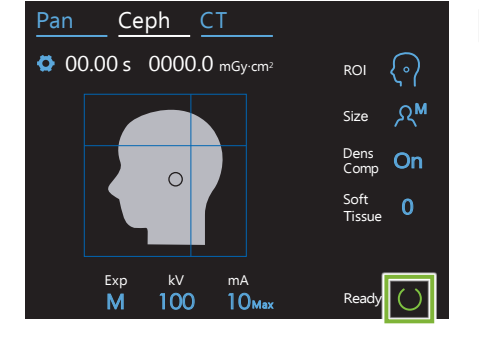

#### **11. Berør tasten Ready**

Berør tasten "Ready".

Røntgenhodet vil dreies til cephalo-retning, og armen vil automatisk flytte seg til sin cephalo-eksponeringsstilling.

#### **AFORSIKTIG**

• Kontroller at pasienten ikke er i nærheten av enheten når du berører tasten "Ready". Ellers kan armen treffe pasienten.

Flytt aldri armen manuelt. Armen kan kanskje ikke stilles i riktig cephalo-stilling hvis den flyttes plutselig for hånd. Den kan også komme i kontakt med personene i nærheten når den flytter seg til sin cephalo-stilling. Hvis armen er flyttet utilsiktet manuelt eller at den har truffet noen når den flytter, berør "Pan"-tasten. Berør deretter "Ceph"-tasten på nytt og berør tasten "Ready".

Hvis de temporale stabilisatorene ikke er helt lukket, eller hvispasienten ikke har forlatt enheten etter eksponeringen, kan en feilmelding vises i kontrollpanelet.

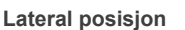

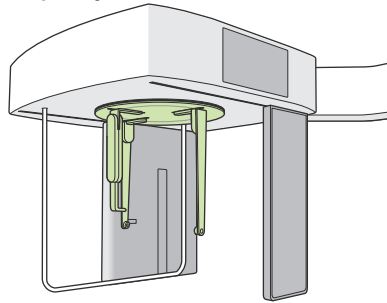

**12. Still cephalo-hodeplasseringsenheten**

Still hodeplasseringsenheten i riktig vinkel for tiltenkt eksponering.

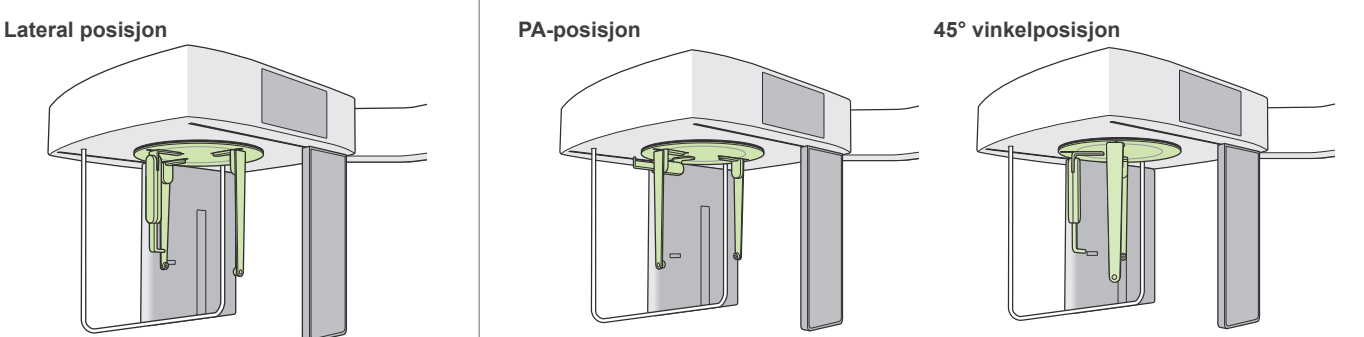

Hvis neserotplaten skyves til utsiden for en PA-eksponering, kan noe ødelegges. Legg den alltid opp slik som vist på illustrasjonen.

Ved rotering av hodeplasseringsenheten sving neserotplaten ned og flytt den til innsiden. Hold ørestangplatene ved basene og roter forsiktig hodeplasseringsenheten.

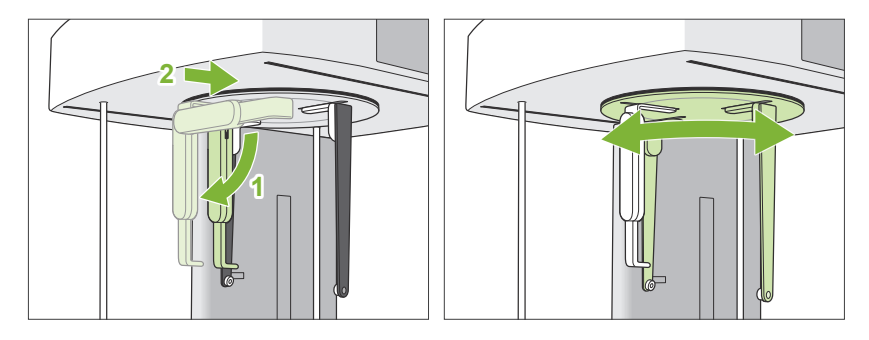

For å flytte neserotplaten, grip den ved basen. Den kan brekke hvis den gripes i enden.

Hold ørestangplatene, én i hver hånd, og åpne dem helt opp.

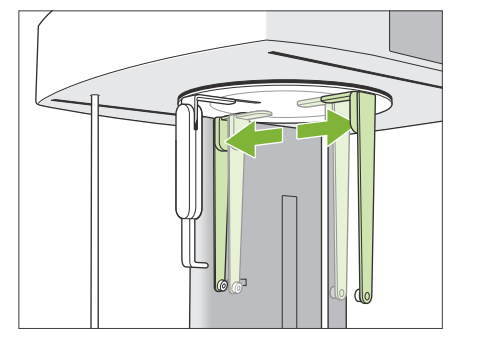

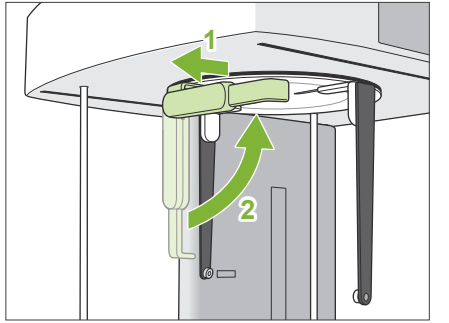

Flytt neserotplaten til utsiden og sving den opp.

#### **AFORSIKTIG**

• Når neserotplaten svinges opp, sving den til den retningen som vises på illustrasjonen. Svinging i motsatt retning vil brekke den.

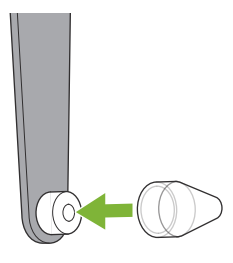

### **13. Legg på ørestenger**

Legg ørestengene på skaftene.

### **AADVARSEL**

• Desinfiser ørestengene og neserotplaten etter hver bruk ved å tørke dem med etanol (70 % til 80 % volum). Skift den ut hvis den er slitt, ødelagt eller tilsmusset.

<span id="page-21-0"></span>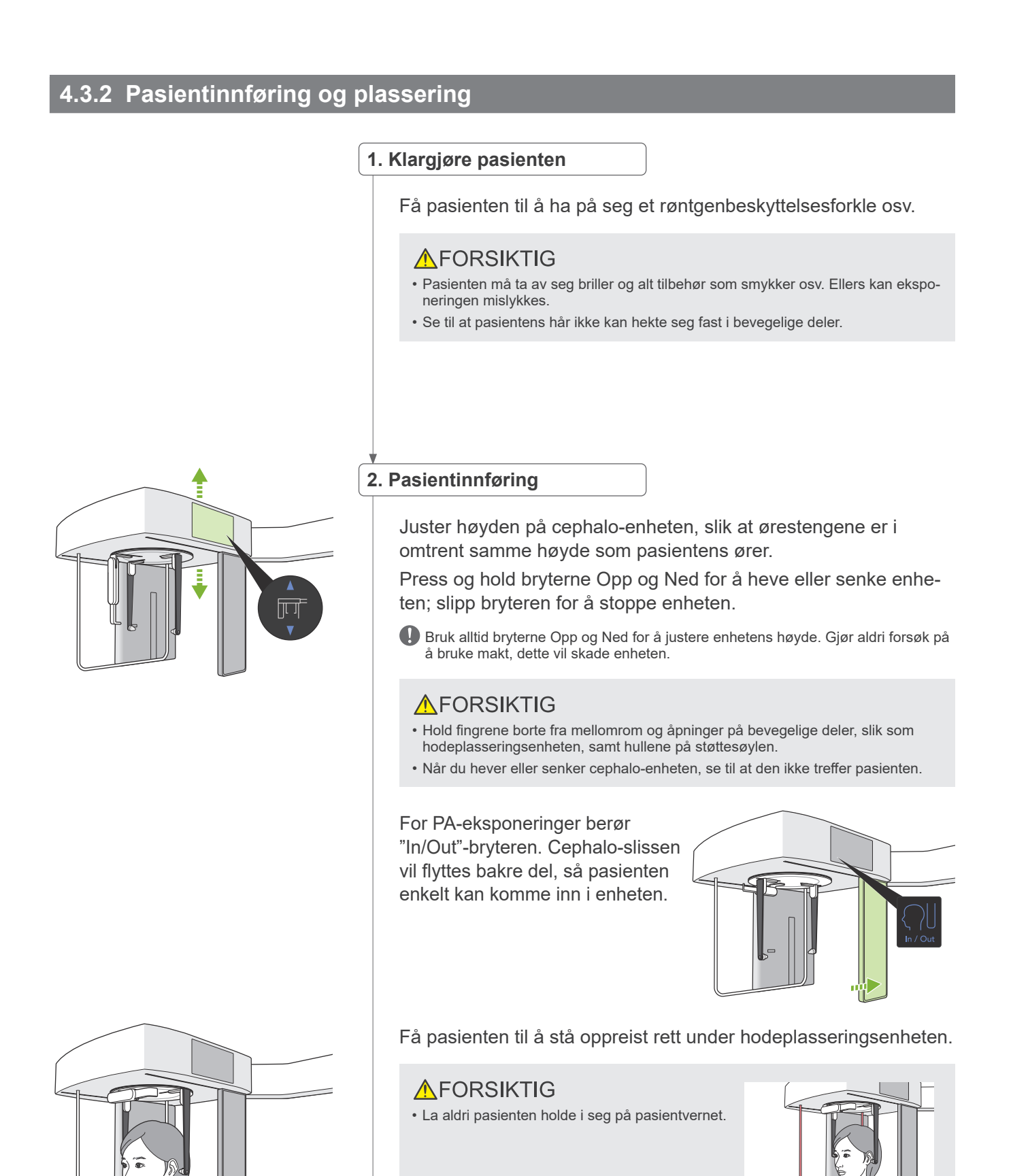

**Feil**

#### **3.Sette inn ørestenger**

Bruk bryterne Opp og Ned for å heve eller senke enheten slik at ørestengene er i linje med pasientens ytre øreåpning.

**AFORSIKTIG** 

• Når du senker cephalo-enheten, se til at den ikke treffer pasienten.

Før ørestengene settes inn advar pasienten så vedkommende ikke flytter seg inntil eksponeringen er fullført.

Sett inn høyre ørestang først (**A**).

Lukk deretter forsiktig ørestangplatene med begge hender, og før forsiktig inn venstre ørestang (**B**).

### **AFORSIKTIG**

- Flytt ørestangplatene svært forsiktig ved innføring av ørestengene. Ikke hev eller senk cephalo-enheten etter innføring av ørestengene. Ellers kan pasienten bli skadet.
- Hvis pasienten flytter seg under stråling, kan detektoren eller slissen treffe vedkommende, og dette fører til bildeforvrengning eller noen annen eksponeringssvikt.

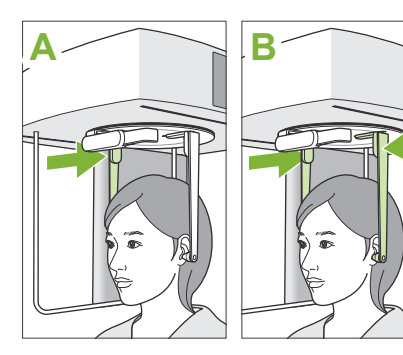

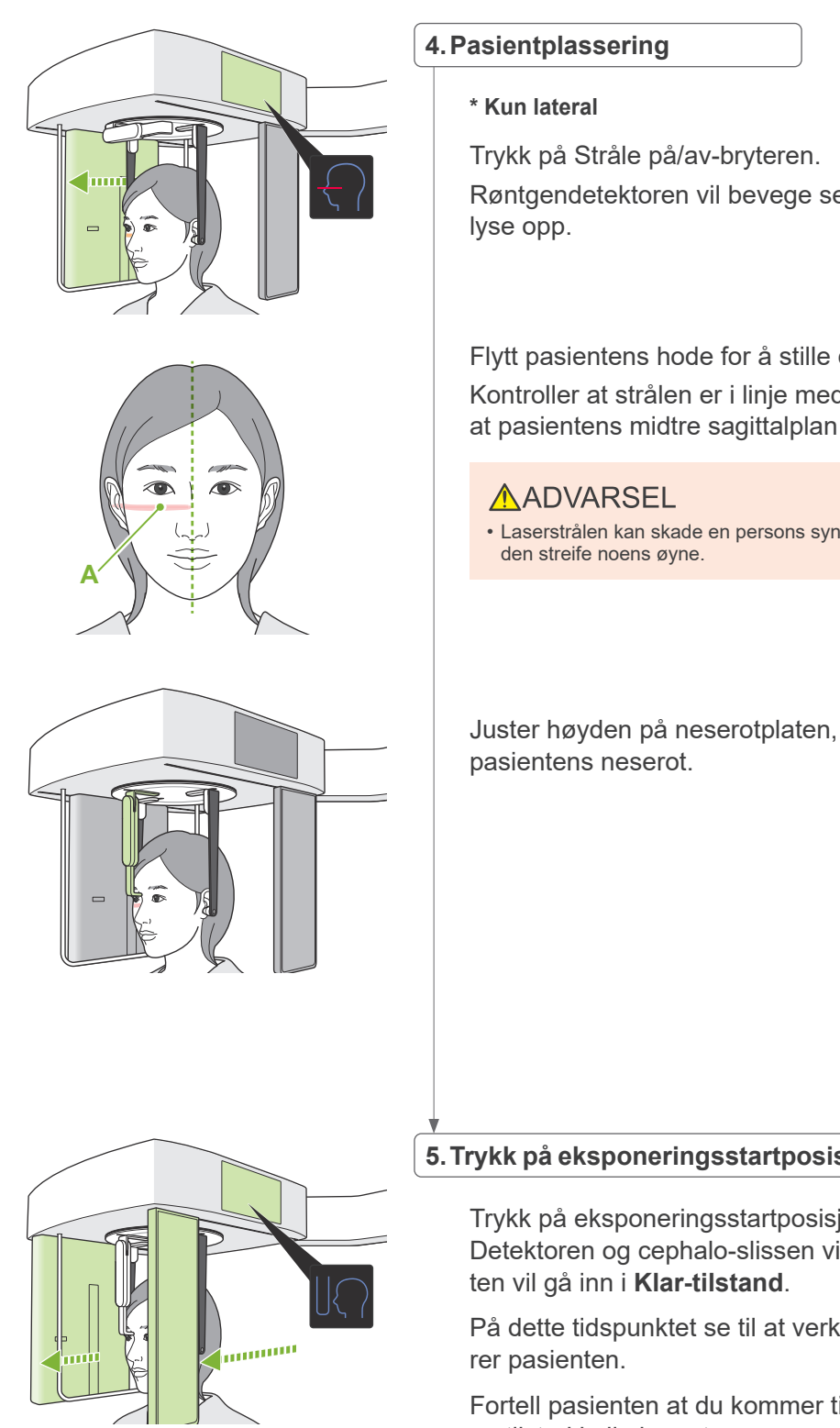

Røntgendetektoren vil bevege seg, og den horisontale strålen vil

Flytt pasientens hode for å stille det i linje med strålen. Kontroller at strålen er i linje med pasientens orbitale linje (**A**) og at pasientens midtre sagittalplan er vinkelrett.

• Laserstrålen kan skade en persons syn; se aldri direkt inn i strålen, og ikke la

Juster høyden på neserotplaten, og still den deretter forsiktig mot

#### **5.Trykk på eksponeringsstartposisjonsbryteren**

Trykk på eksponeringsstartposisjonsbryteren. Detektoren og cephalo-slissen vil flyttes til startposisjon, og enhe-

På dette tidspunktet se til at verken detektoren eller slissen berø-

Fortell pasienten at du kommer til å starte emisjonen med en klar og tilstrekkelig høy stemme, og gå deretter ut av røntgenrommet.

### <span id="page-24-0"></span>**4.3.3 Eksponering**

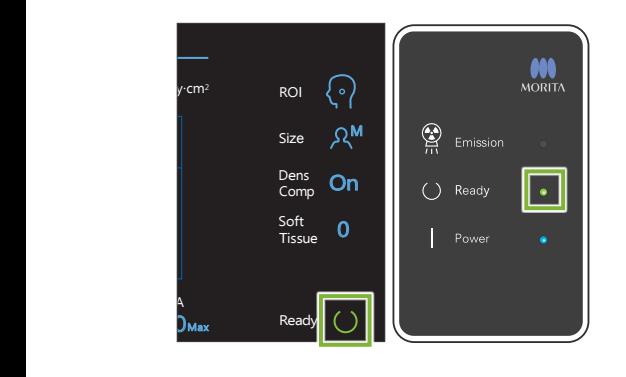

#### **1.Kontroller klar-tilstanden**

Kontroller at "Ready"-tasten på kontrollpanelet og "Ready"-LED-en (grønn) på kontrollboksen er på.

#### **2.Røntgenemisjon**

Hold nede emisjonsbryteren.

Emisjonen vil starte etter noen få sekunder, og cephalo-slissen vil flytte seg.

"Emission"-LED-en (gul) på kontrollboksen vil tennes, og melodien vil høres.

**S** Så mye som 15 sekunder kan gå fra det tidspunktet emisjonsbryteren trykkes inntil røntgenstrålingen faktisk starter. Dette er ikke unormalt. Det tar en stund for enheten å verifisere datainnstillingene.

#### **AADVARSEL**

• I en nødsituasjon, slipp emisjonsbryteren eller trykk på nødstoppbryteren. Røntgenstrålingen, detektoren og slissen vil alle stoppe umiddelbart.

#### **AFORSIKTIG**

- Gå utenfor røntgenrommet for å trykke på emisjonsbryteren.
- Hvis operatøren må bli værende i røntgenrommet av en eller annen grunn, skal vedkommende ha på seg et røntgenbeskyttelsesforkle og holde seg på minst 2 meters avstand fra røntgenstrålingens fokuspunkt. Operatøren skal også holde seg utenfor området som utsettes for røntgenstråling.
- Fortsett å holde nede emisjonsbryteren inntil røntgenstrålingen er fullført. Hvis bryteren slippes under emisjon, vil eksponeringen avsluttes.
- Hvis røntgenemisjonen har blitt avsluttet før fullføring av eksponeringen, flytt pasienten bort fra enheten. Repeter deretter pasientplasserings- og emisjonsprosedyren.
- \* Det er også en god idé å ha et speil for pasienten for at vedkommende skal kunne se seg selv for å unngå å bevege seg.

#### **3.Eksponering fullført**

Melodien stopper når eksponeringen har blitt fullført. Slipp emisjonsbryteren og sett den i holderen på kontrollboksen.

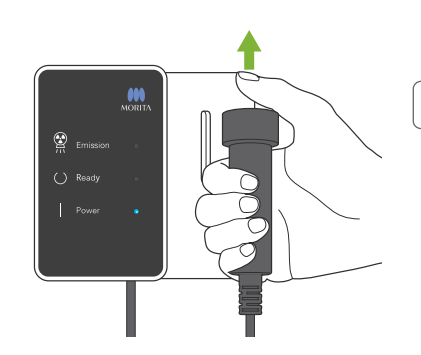

### <span id="page-25-0"></span>**4.3.4 Pasientutføring**

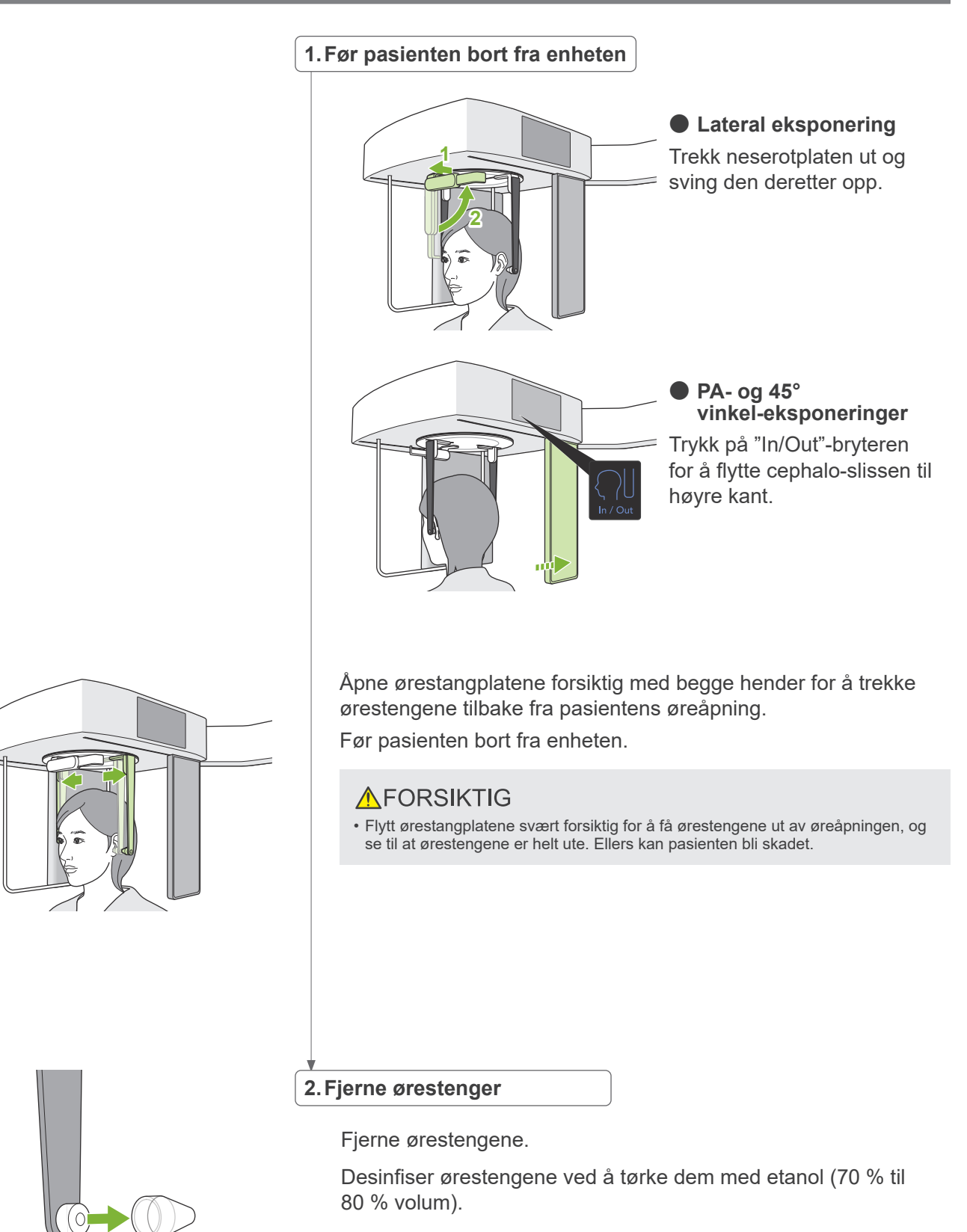

### <span id="page-26-0"></span>**4.3.5 Bildeoverføring**

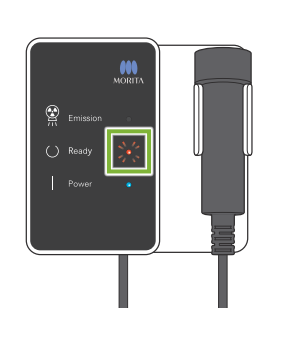

#### **1.Bildeoverføring**

Når eksponeringen er fullført, sendes bildet til i-Dixel WEB-datamaskinen.

Under overføring er "Ready"-LED-en rød og blinker på og av.

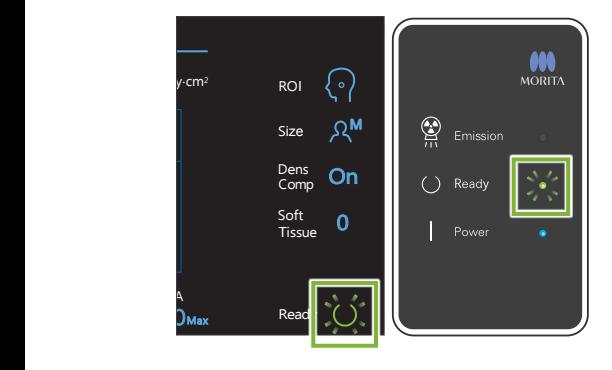

#### **2.Bilderekonstruksjon**

En melding vil vises i i-Dixel WEB-datamaskinen som sier "Overfører bilde!", og etter ca. 30 sekunder vil bildet vil vises.

Etter at overføringen er fullført, vil "Ready"-LED-en på kontrollboksen og "Ready"-tasten i kontrollpanelet bli grønne og blinke på og av.

En to-tonet pipelyd høres når overføringen har blitt fullført og LED-en blir grønn og blinker, men en annen eksponering kan ikke gjøres inntil bildet vises i dataskjermen.

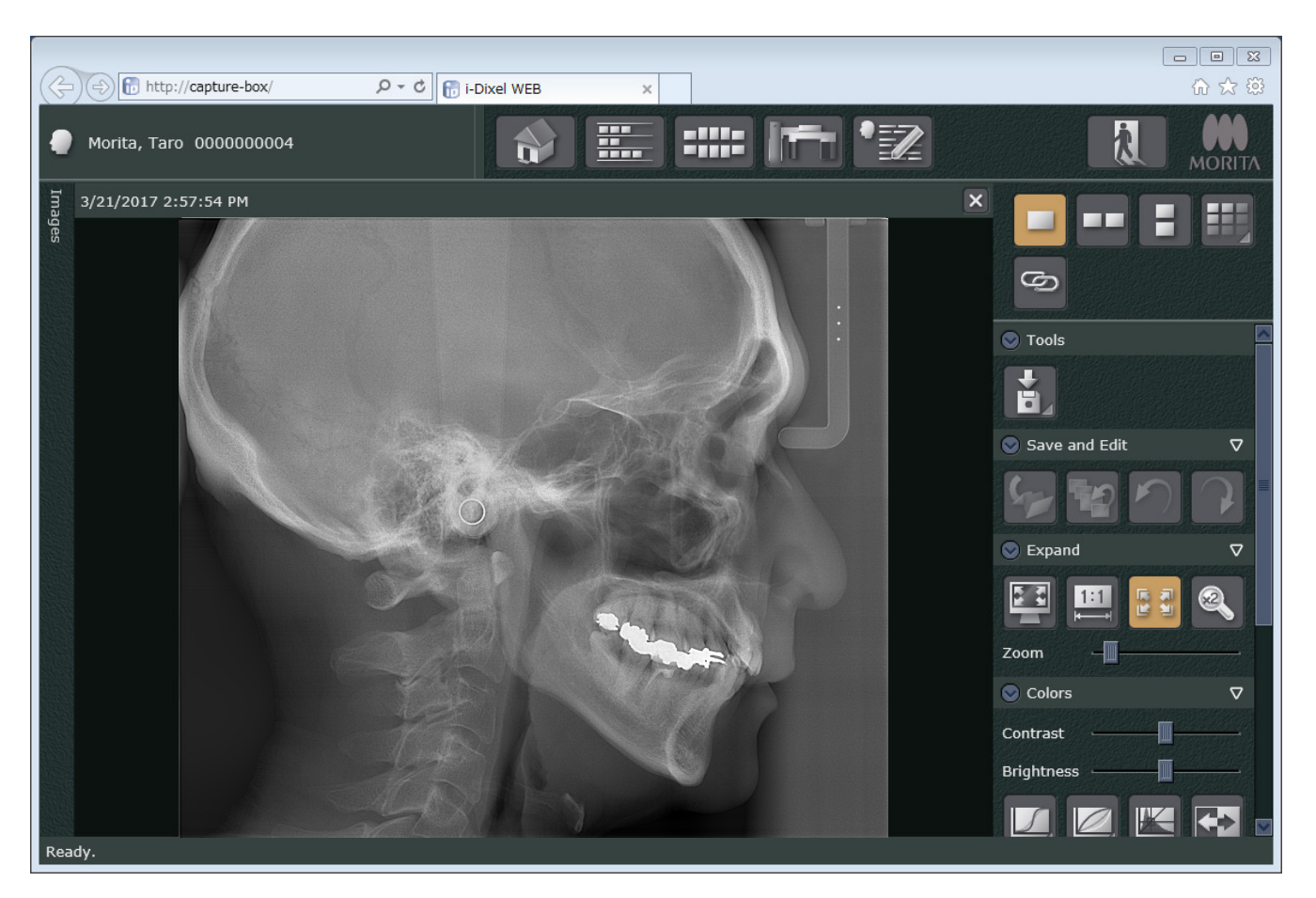

- \* Automatisk densitetskompensasjon brukes til digitale eksponeringer for å lage et bedre bilde. Men hvis noen områder av bildet er spesielt mørke, vil densitetskompensasjonen ha en tendens til å gjøre hele bildet hvitere enn normalt.
- \* Horisontale linjer deler bildet i tre deler. Disse linjene er kun synlige når bildet er forstørret. Disse linjene er der 3 deler av detektoren føres sammen og er ikke unormalt eller et tegn på en feilfunksjon.

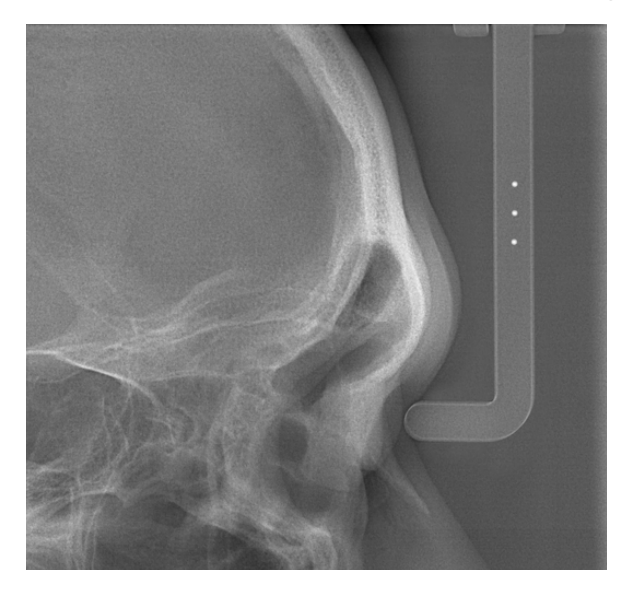

Det finnes 3 stålkuler med en diameter på 1 mm i midten av neserotplaten med en avstand på 5 mm mellom seg. For å gjøre målinger direkte på i-Dixel WEB-datamaskinen er standardinnstillingen for disse 5 mm, men eksportert data er forstørret 1.1 X. Disse kulene kan brukes til å beregne lengder ved for eksempel bruk av analyseprogramvare osv.

### <span id="page-28-0"></span>**4.4 Håndeksponering**

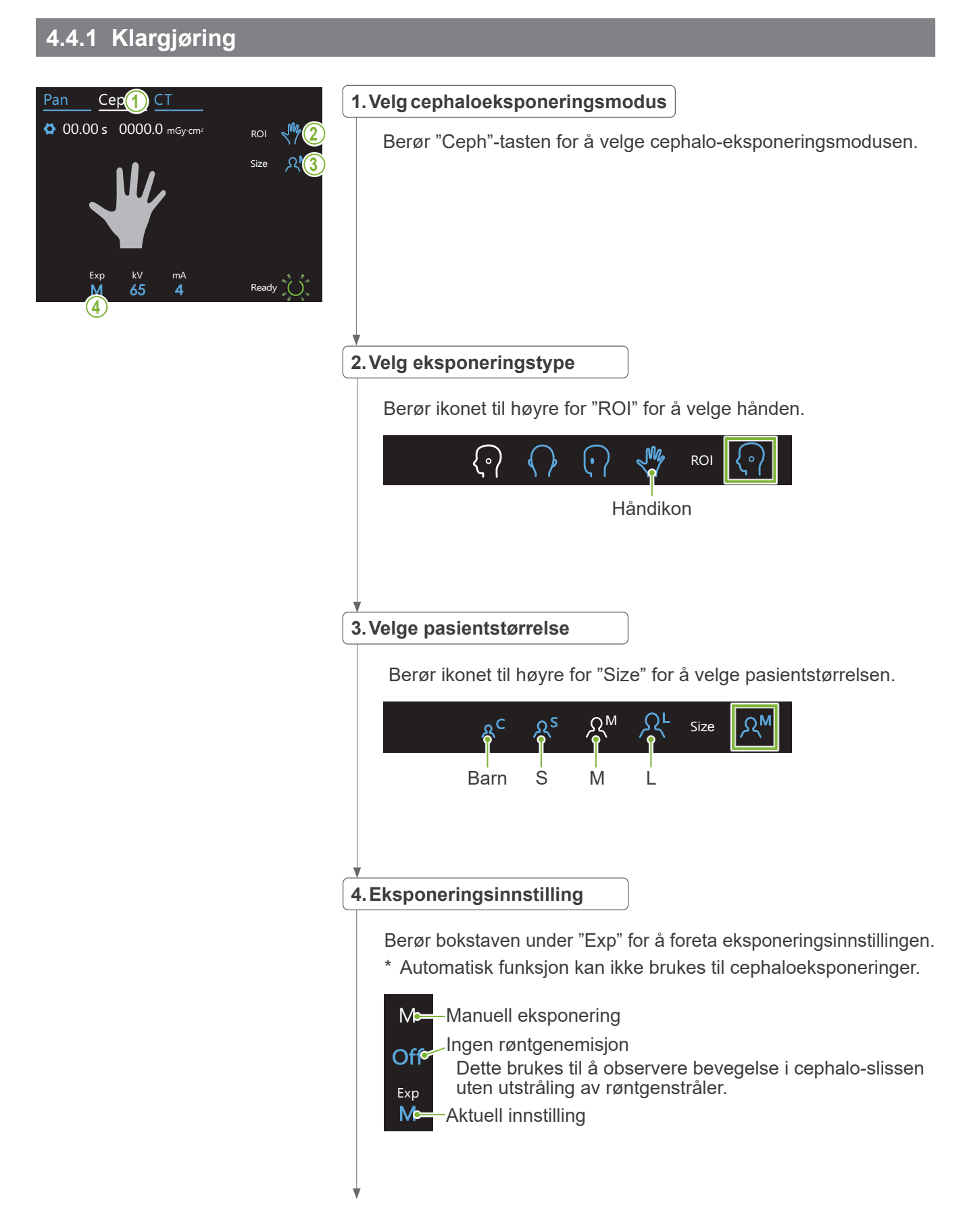

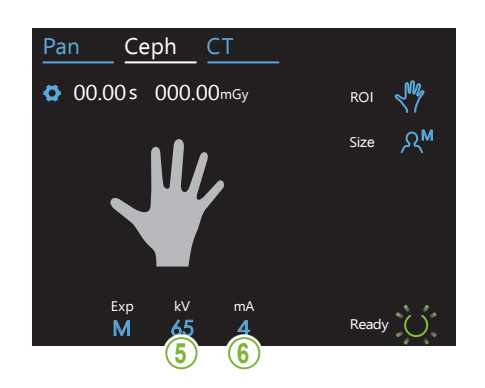

#### **5.Still inn rørspenning**

Den kan stilles inn fra 60 – 100 kV i trinn på 5 kV. Beregnet spenning: 65 kV (alle pasientstørrelser)<br>. Ceph CT Berør tallet under "kV" for å stille inn spenningen.

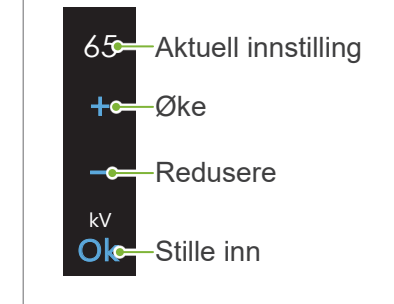

#### Ceph CT **6.Stille inn rørstrøm**

Exp kV

80

Den kan stilles inn fra 2 – 10 mA i trinn på 1 mA. Beregnet strøm: 4 mA (alle pasientstørrelser) Berør tallet under "mA" for å stille inn strømmen.

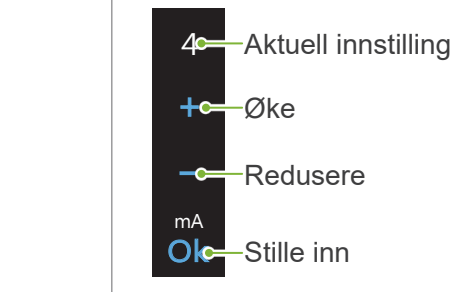

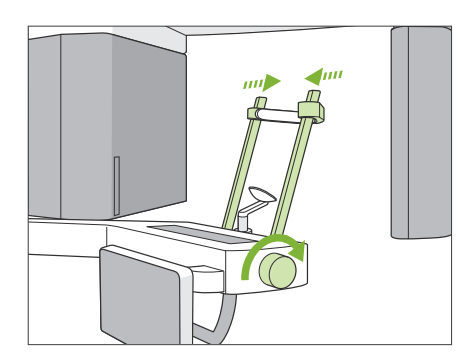

#### **7.Kontroller temporal stabilisator**

Kontrollerer at de temporale stabilisatorene som brukes til panoramaeksponeringer er helt lukket.

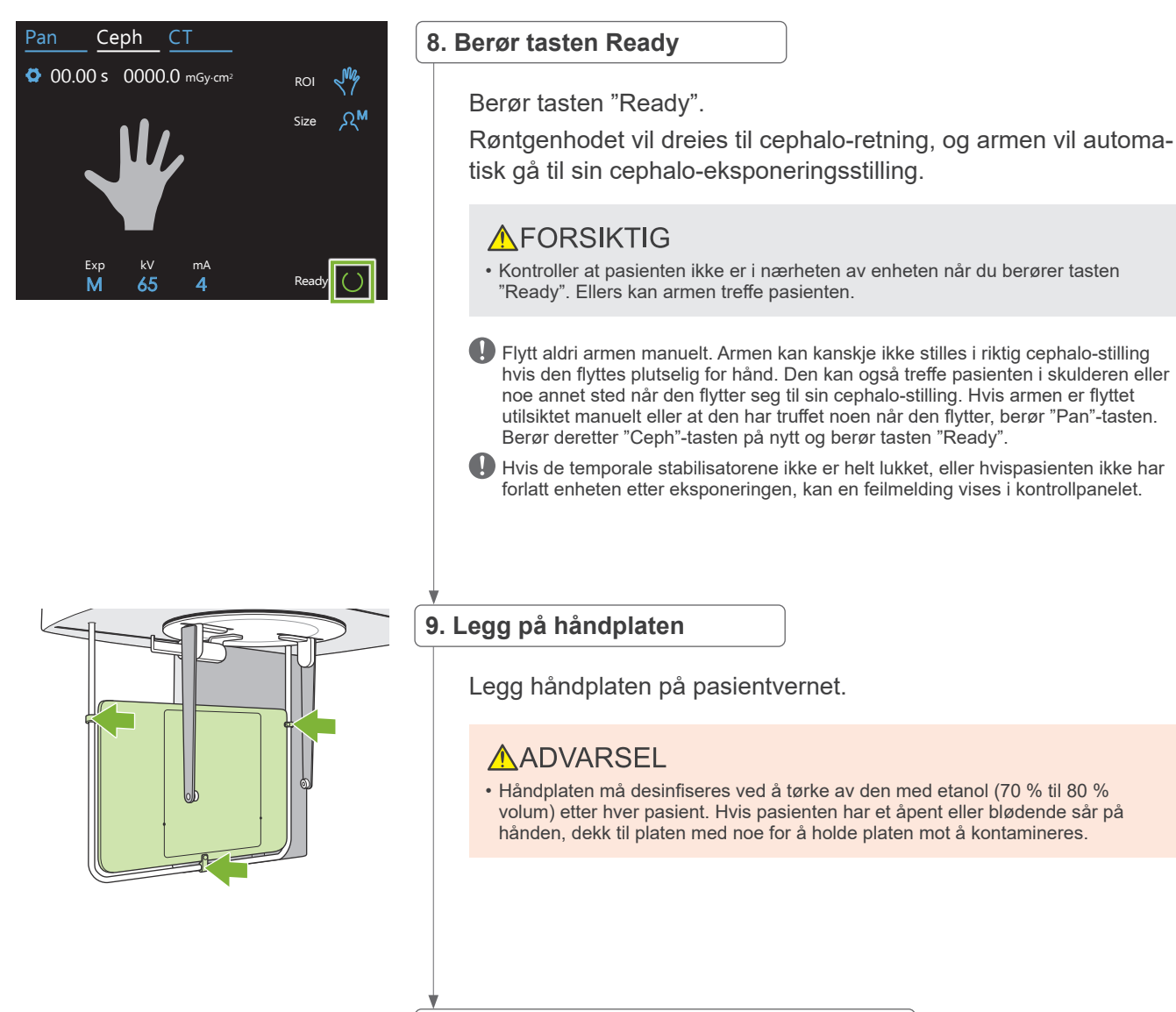

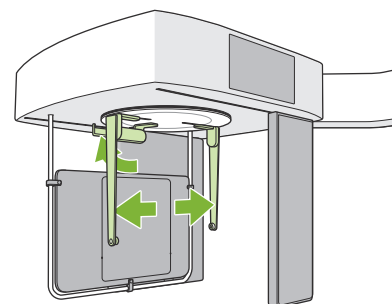

#### **10. Still cephalo-hodeplasseringsenheten**

Still hodeplasseringsenheten i PA-eksponeringsposisjon. Fold opp neserotplaten og åpne ørestangplatene helt.

### <span id="page-31-0"></span>**4.4.2 Pasientinnføring og plassering**

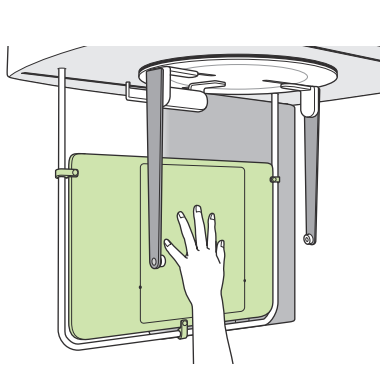

#### **1. Pasientinnføring**

Få pasienten til å plassere hånden innenfor rektangelet på håndplaten.

### **AFORSIKTIG**

• Se til at ikke noe annet enn pasientens hånd finnes inne i rektangelet på håndplaten.

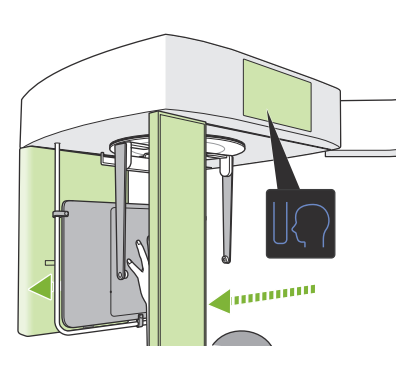

#### **2. Trykk på eksponeringsstartposisjonsbryteren**

Trykk på eksponeringsstartposisjonsbryteren. Detektoren og cephalo-slissen vil flyttes til startposisjon, og enheten vil gå inn i **Klar-tilstand**.

På dette tidspunktet se til at verken detektoren eller slissen berører pasienten.

Fortell pasienten at du kommer til å starte emisjonen, og gå deretter ut av røntgenrommet.

#### <span id="page-32-0"></span>**4.4.3 Eksponering**

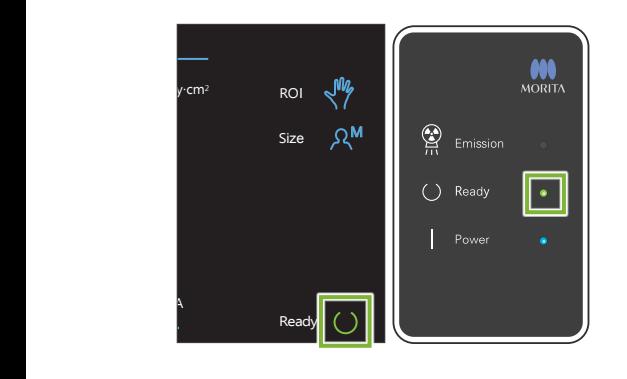

#### **1.Kontroller klar-tilstanden**

Kontroller at "Ready"-tasten på kontrollpanelet og "Ready"-LED-en (grønn) på kontrollboksen er på.

#### **2.Røntgenemisjon**

Hold nede emisjonsbryteren.

Emisjonen vil starte etter noen få sekunder, og cephalo-slissen vil flytte seg.

"Emission"-LED-en (gul) på kontrollboksen vil tennes, og melodien vil høres.

Så mye som 15 sekunder kan gå fra det tidspunktet emisjonsbryteren trykkes inntil røntgenstrålingen faktisk starter. Dette er ikke unormalt. Det tar en stund for enheten å verifisere datainnstillingene.

#### **AADVARSEL**

• Hvis en nødsituasjon oppstår, slipp emisjonsbryteren. Eller trykk på nødstoppbryteren. Røntgenstrålingen, detektoren og slissen vil alle stoppe umiddelbart.

#### **AFORSIKTIG**

- Gå utenfor røntgenrommet for å trykke på emisjonsbryteren.
- Hvis operatøren må bli værende i røntgenrommet av en eller annen grunn, skal vedkommende ha på seg et røntgenbeskyttelsesforkle og holde seg på minst 2 meters avstand fra røntgenstrålingens fokuspunkt. Operatøren skal også holde seg utenfor området som utsettes for røntgenstråling.
- Fortsett å holde nede emisjonsbryteren inntil røntgenstrålingen er fullført. Hvis bryteren slippes under emisjon, vil eksponeringen avsluttes.
- Hvis røntgenemisjonen har blitt avsluttet før fullføring av eksponeringen, flytt pasienten bort fra enheten. Repeter deretter pasientplasserings- og emisjonsprosedyren.

#### **3.Eksponering fullført**

Melodien stopper når eksponeringen har blitt fullført.

Slipp emisjonsbryteren og heng den i holderen på kontrollboksen.

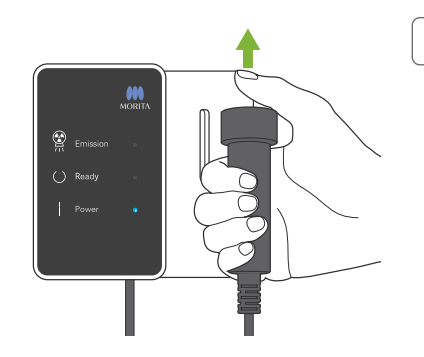

### <span id="page-33-0"></span>**4.4.4 Pasientutføring**

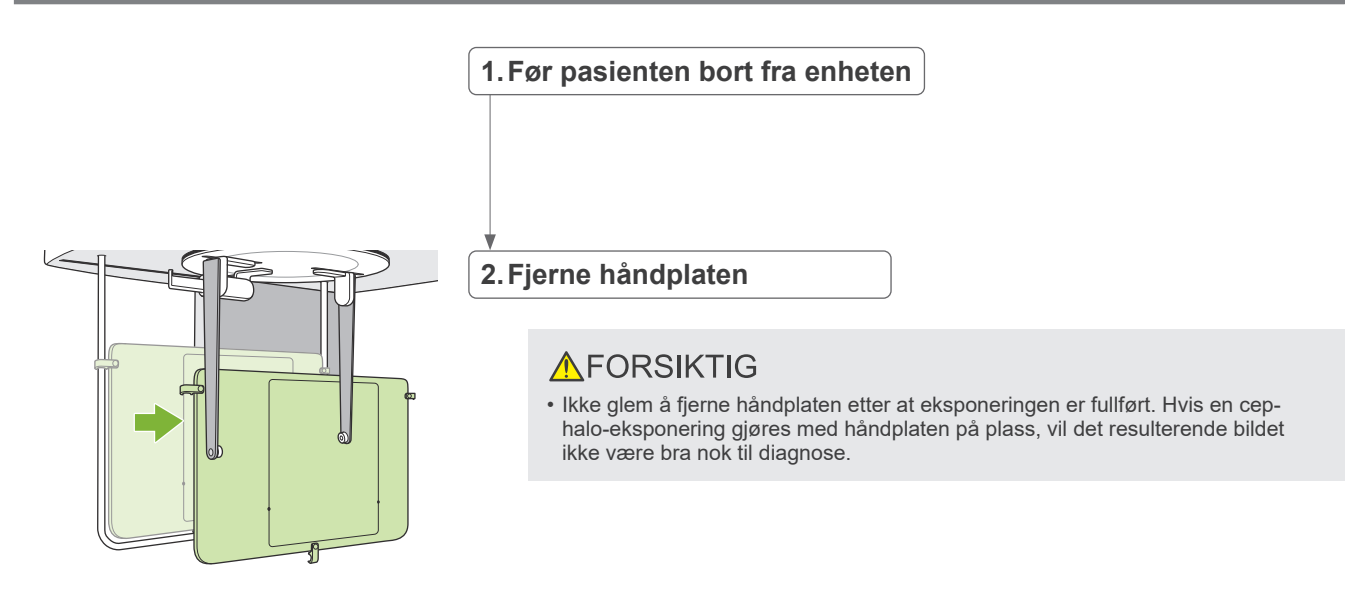

### **4.4.5 Bildeoverføring**

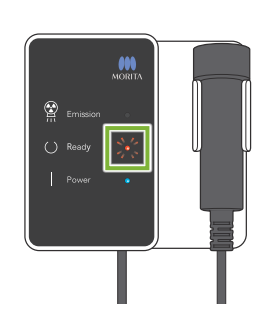

#### **1.Bildeoverføring**

Når eksponeringen er fullført, sendes bildet til i-Dixel WEB-datamaskinen.

Under overføring er "Ready"-LED-en rød og blinker på og av.

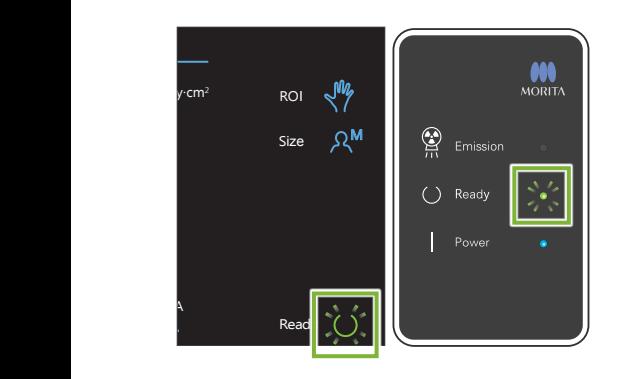

#### **2.Bildevisning**

En melding vil vises i i-Dixel WEB-datamaskinen som sier "Transferring image!" (overfører bilde), og etter ca. 30 sekunder vil bildet vil vises.

Etter at overføringen er fullført, vil "Ready"-LED-en på kontrollboksen og "Ready"-tasten i kontrollpanelet bli grønne og blinke på og av.

En to-tonet pipelyd høres når overføringen har blitt fullført og LED-en blir grønn og blinker, men en annen eksponering kan ikke gjøres inntil bildet vises i dataskjermen.

### <span id="page-34-0"></span>**4.5 Cephalo bildeforbedring**

Dersom det er vanskelig å identifisere målepunkter i Cephalo bilder, kan programvarefunskjonen Auto Image Enhancement (AIE) (Auto bildeforbedring) i i-Dixel WEB programmet brukes for å identifisere dem mer nøyaktig.

### **4.5.1 AIE (Auto bildeforbedring)**

AIE programvarefunksjonen utligner tettheten for panorama- og cephalobilder og gjør dem skarpere og klarere.

Bruke og innstille AIE:

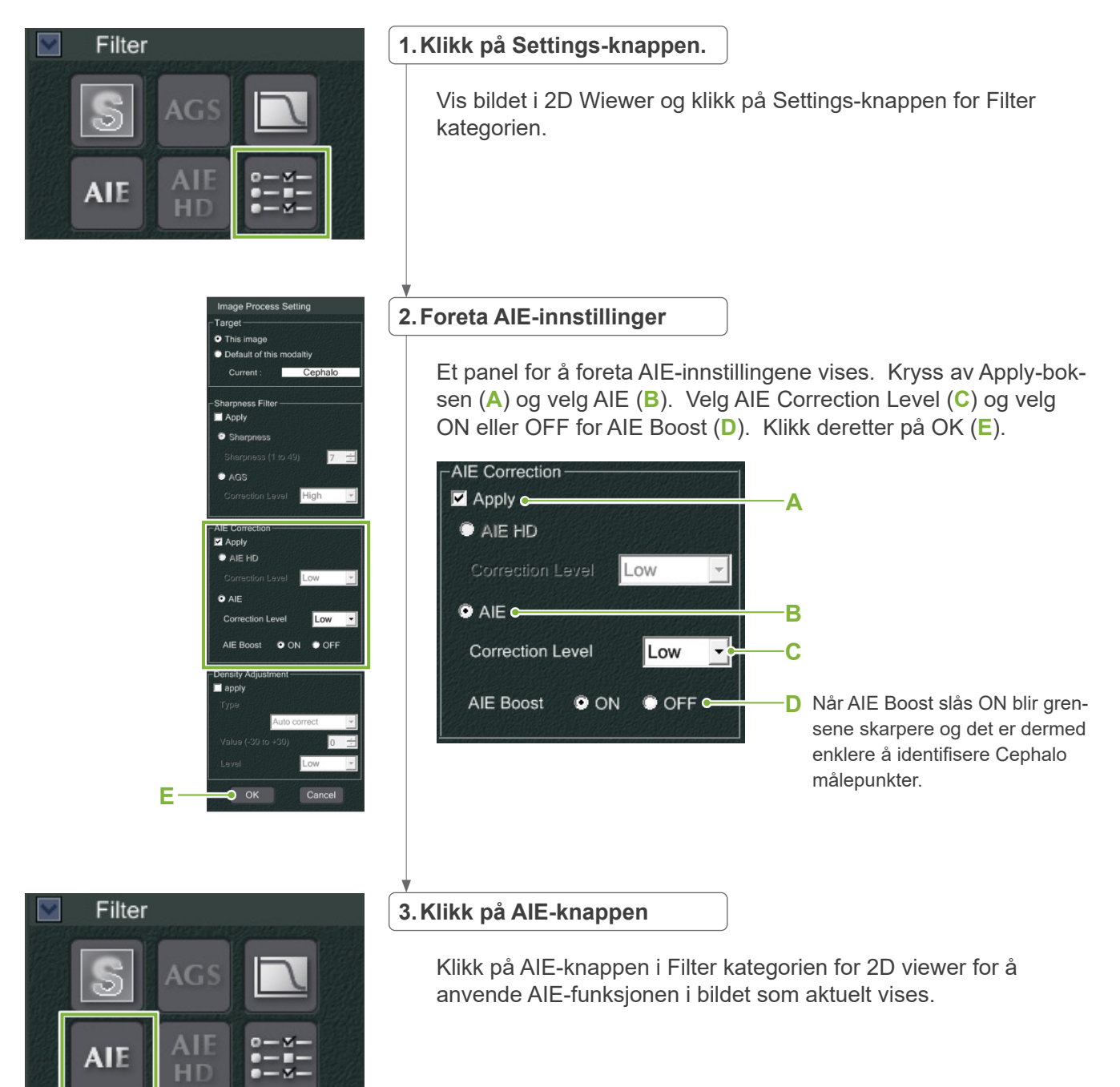

#### ● **AIE Standardinnstillinger**

Du kan foreta AIE standardinnstilliner, slik at AIE-funksjonen anvendes automatisk for hvert bilde. For å foreta standardinnstillingene, gå til siden Maintenance og klikk på Imaging-fanen.

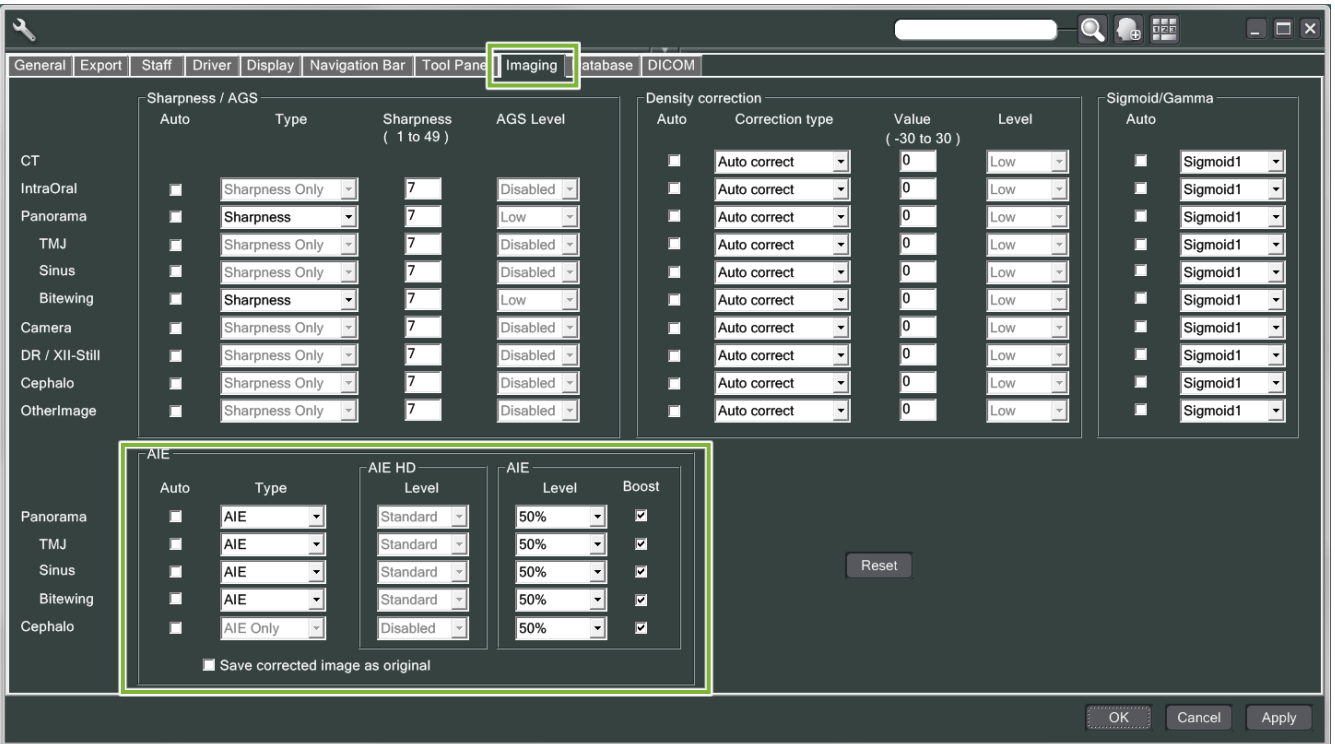

#### **[BEMERK]**

Bildebehandlingen kan ta lenger tid når AIE-funksjonen brukes, spesielt i følgende tilfeller:

- Når det ikke er mye minne igjen
- Når CPU-klokken er treg
- Hvis eksponeringen utføres mens mange bildevinduer er åpne

Ved å slå på AIE Boost økes kontrasten og bildene blir skarpere, men fører samtidig til støy og mer kornete bilder. Det kan også skape artefakter ved grenser mellom tenner og metallproteser. AIE Boost har sine fordeler og ulemper.

### <span id="page-36-0"></span>**4.5.2 Eksempler på AIE-bilder**

Disse eksemplene viser forskjellen når AIE Boost er slått på og av.

### ⹅ **Gjøre målepunktene klarere**

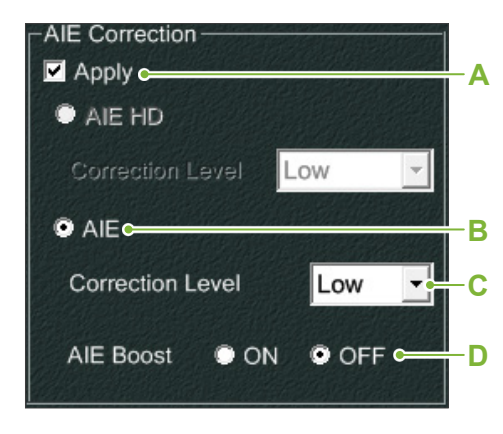

- **A**. Kryss av Apply-boksen
- **B**. Velg AIE
- **C**. Innstill AIE Correction Level
- **D**. Slå av AIE Boost

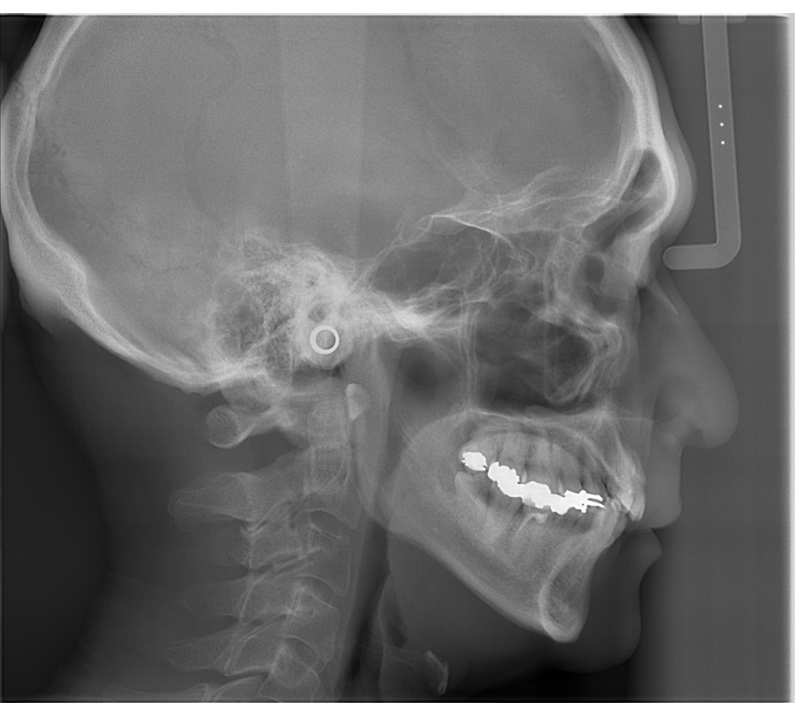

Uten bruk av AIE

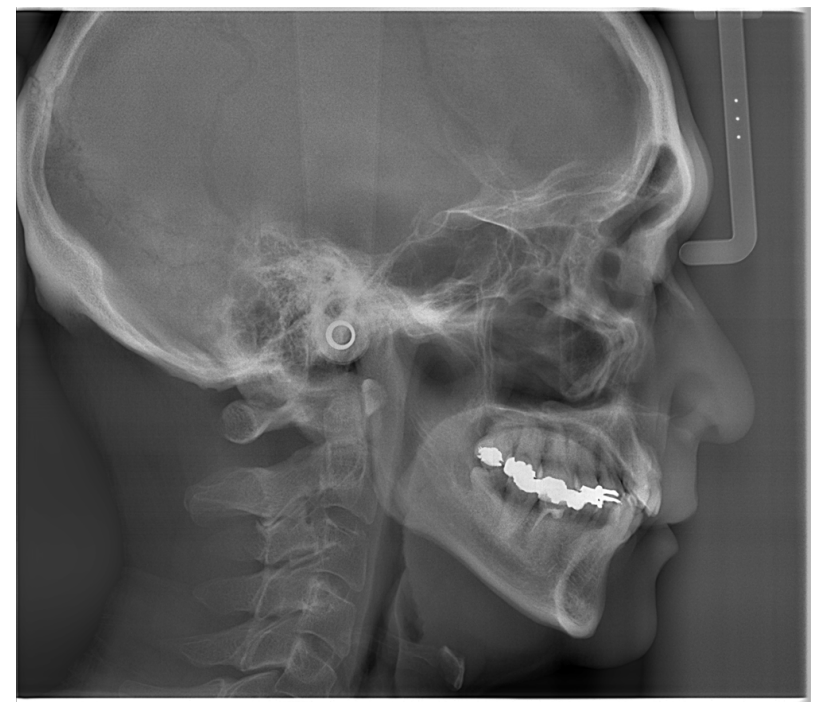

Med lav AIE Correction Level og AIE Boost slått av

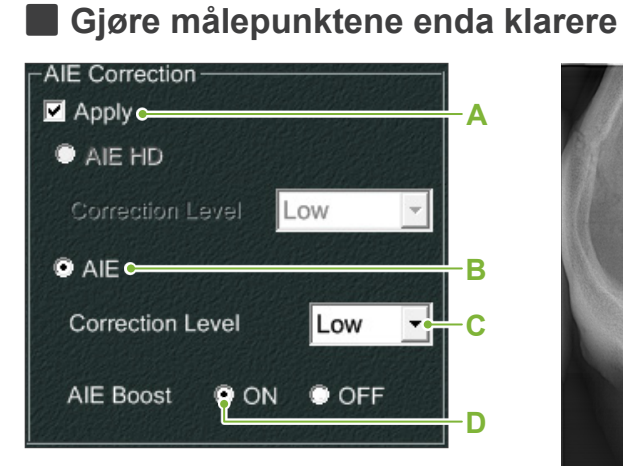

- **A**. Kryss av Apply-boksen
- **B**. Velg AIE
- **C**. Innstill AIE Correction Level
- **D**. og slå på AIE Boost

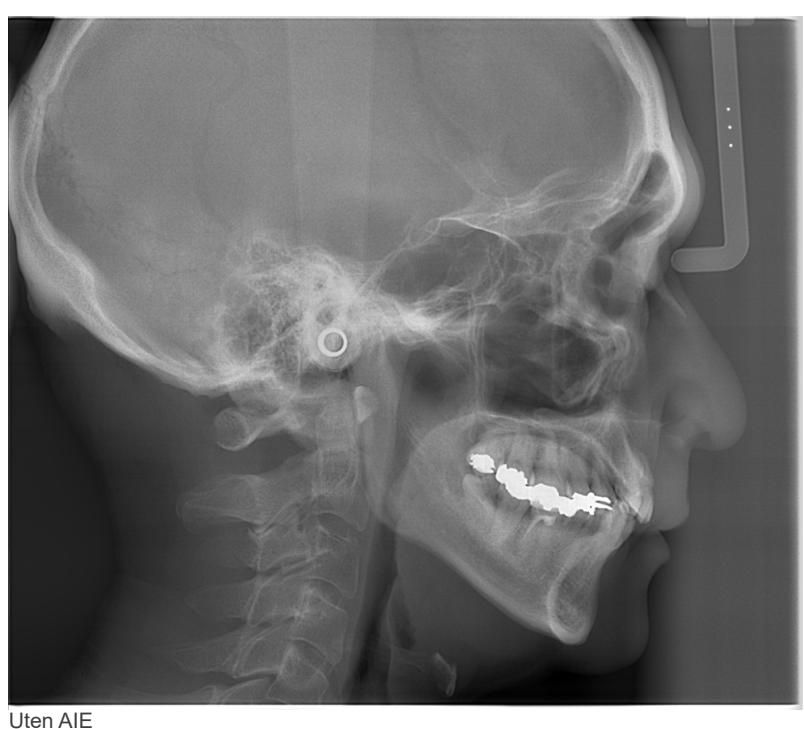

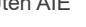

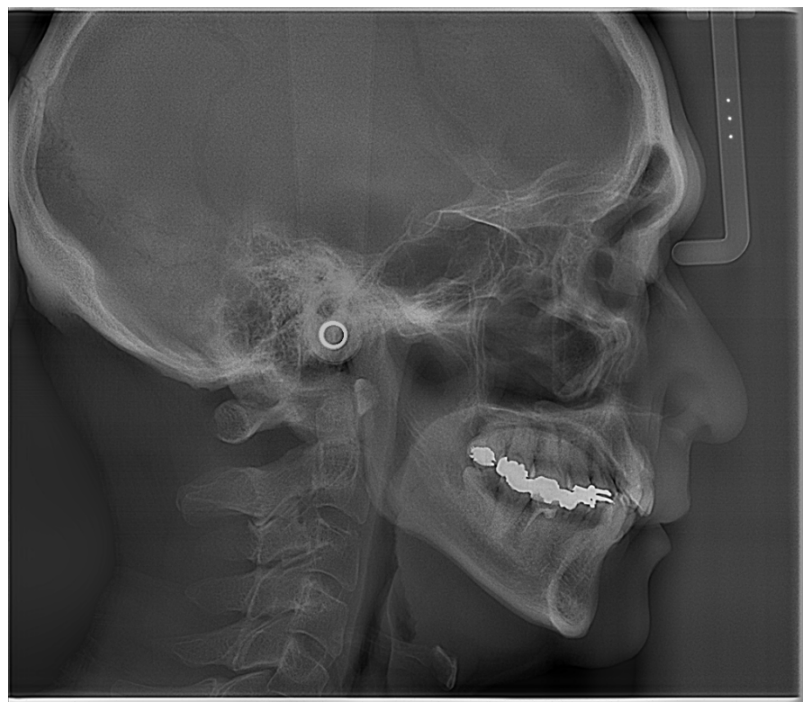

Med lav AIE Correction Level og AIE Boost slått på

#### ● **Horisontale linjer i Cephalo-bilder**

Horisontale linjer som ser ut til å dele bildet i seksjoner, kan være synlige. Disse linjene dannes der hvor de tre sensorseksjonene føres sammen. Dette skyldes ikke en driftsfeil i Veraview X800 eller i-Dixel WEB programvaren.

#### **[BEMERK]**

Bruk av skarphetsfilteret gir klarere og lettere identifiserbare målepunkter, men bildet blir også kornete.

### <span id="page-38-0"></span>**4.6 Merknader for eksport av cephalo-data til analyseprogramvaren**

Når cephalo-data eksporteres til analyseprogramvare, må det utføres en kalibrering for å opprette kompatibilitet mellom cephalo-bildet og den analytiske programvaren.

#### **AFORSIKTIG**

• Nøyaktige målinger kan ikke gjøres hvis kalibrering ikke utføres.

\* Cephalo-bildedata er ekvivalent for 96 μm piksler = (264,58) dpi.

### **4.6.1 Kalibreringsdata**

Kalibreringsdataene for cephalo-enheten er på CD-R som medfølger: Chart (264 dpi).jpg.

Oppbevar kalibreringsdataene på et praktisk, sikkert sted.

Det anbefales at du kopierer dataene på harddisken til en mappe som heter "C:\Programfiler\3dxcom".

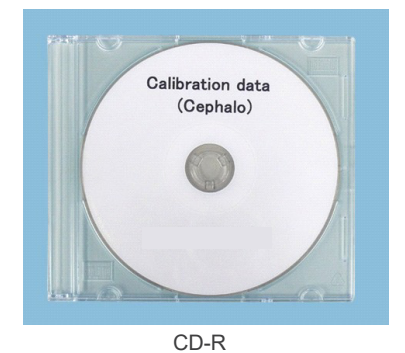

### **4.6.2 Slik bruker du kalibreringsdataene**

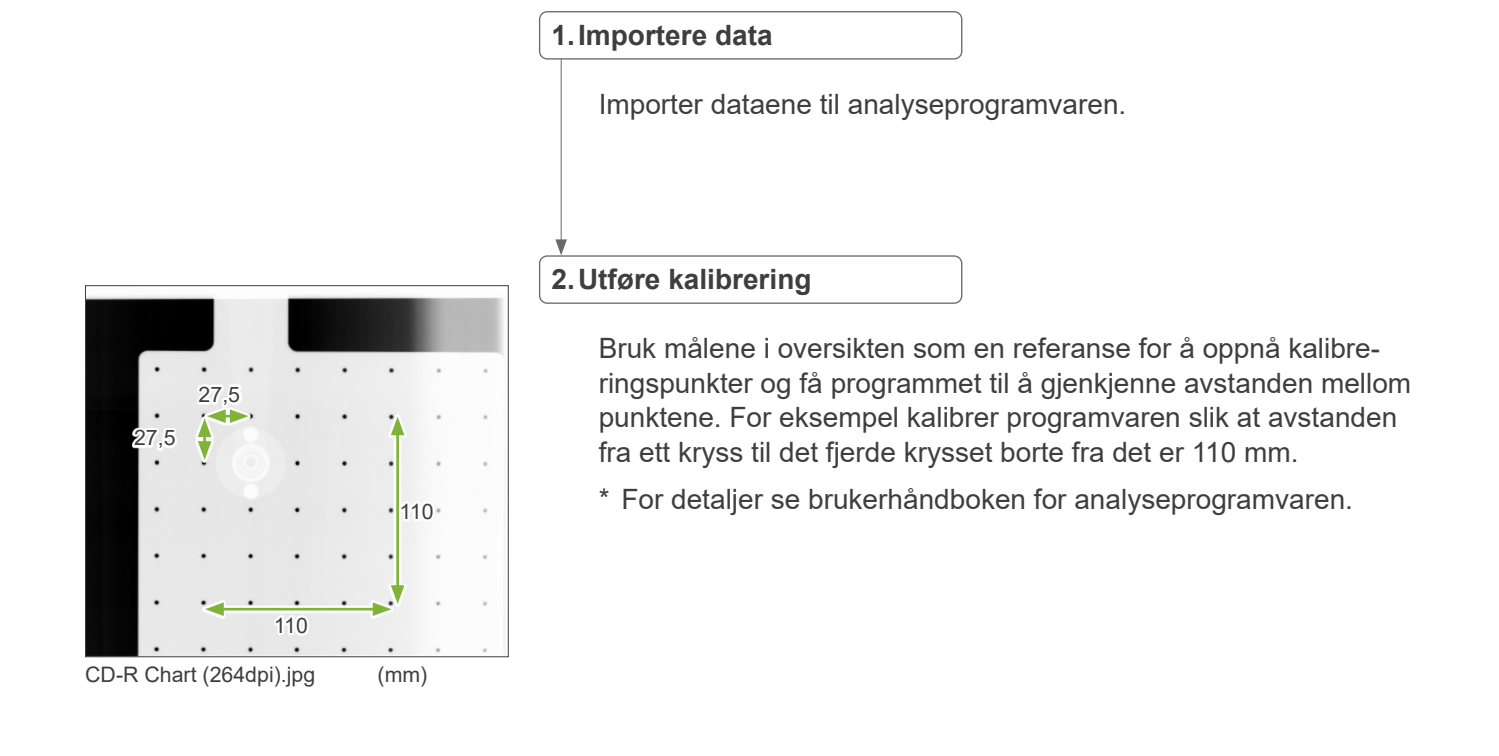

# <span id="page-39-0"></span>**5 Vedlikehold, deleutskiftning og oppbevaring**

### **5.1 Vedlikehold (rengjøring og desinfeksjon)**

Slå alltid av strømbryteren før det utføres regelmessig vedlikehold.

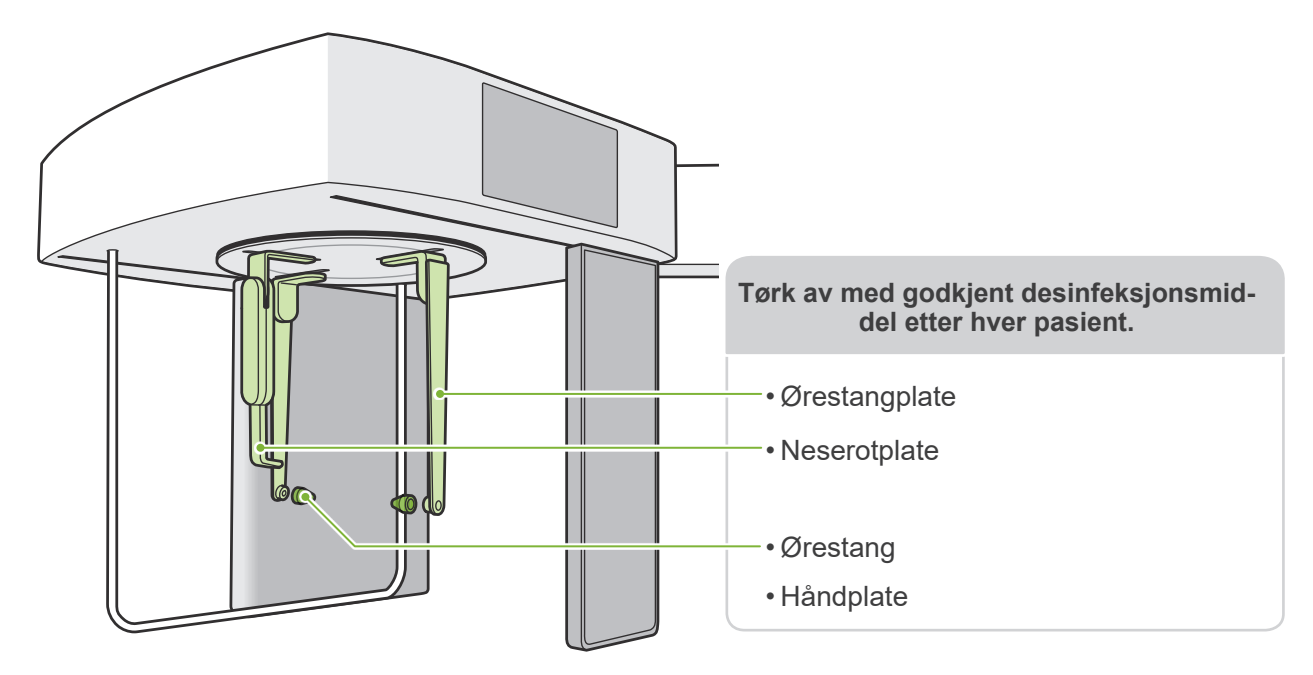

Deler som skal betjenes for hver pasient (dvs. kontrollpanel, Cephalo-kontrollpanel, strålebryter) tørkes av med godkjent desinfeksjonsmiddel én gang om dagen eller når de er synlig kontaminert.

#### **ⶤ Desinfeksjonsprosedyre**

Hvis de er synlig kontaminert, tørk av med godkjent desinfeksjonsmiddel til kontaminasjonen er fjernet, og desinfiser deretter. Overflaten som skal desinfiseres må utsettes for desinfeksjonsmiddel i en spesifisert tidsperiode for å oppnå desinfiserende effekt. Følg produktinformasjonen til produsenten av desinfeksjonsmiddelet.

Rengjør andre utvendige overflater regelmessig.

#### **AADVARSEL**

- Ikke glem å slå av strømbryteren. Dette vil forhindre risikoen for elektriske støt, forbrenninger og unngå utilsiktet trykking av en bryter.
- Ved desinfisering med godkjente desinfeksjonsmidler, se til at det ikke siver inn i enheten. Dette kan skade mekaniske deler.

Bruk hansker når du rengjør og desinfiserer.

- Desinfeksjonsmidlet må bløtes i en tørkeklut før bruk. Desinfeksjonsmiddelet må aldri slippes direkte på overflaten som skal desinfiseres. En mikrofiberklut anbefales for bedre tørkeytelse.
- Kontroller visuelt overflaten som skal desinfiseres, og hvis det oppstår sprekker eller misfarging, bytt desinfeksjonsmiddel og skift ut eller **O** reparer de nødvendige delene.

Bruk aldri alkaliske eller syreholdige løsninger, cresolsåpe eller andre kjemiske løsninger til å rengjøre ytre overflater. Disse kan forårsake misfarging og materiell nedbrytning.

Bruk kun etanol (70 % til 80 % volum), nøytralt vaskemiddel eller rengjøringsmiddel som følger med utstyret (hvis det følger med utstyret).

Bruk etanol (70 % til 80 % volum) for å umiddelbart tørke av vann, rengjøringsmiddel eller andre kjemikalier som kommer på de ytre overflatene.

Ørestangplatene, neserotplaten, ørestengene og håndplaten kan ikke autoklaveres.

#### **ⶤ Godkjente desinfeksjonsmidler**

Etanol (70 % til 80 % volum), hvis det ikke er mulig å få tak i ett av desinfeksjonsmidlene som er oppført nedenfor; ikke bruk noen annen type desinfeksjonsmiddel.

- DÜRR DENTAL's FD 322 quick disinfectant
- DÜRR DENTAL's FD 333 forte quick-action disinfection
- DÜRR DENTAL's FD 366 sensitive disinfection of sensitive surface

### <span id="page-40-0"></span>**5.2 Reservedeler**

- \* Skift ut forbruksvarene og reservedelene etter behov avhengig av graden slitasje og brukslengde. Se bruksanvisningen for Panorama og CT, og følg beskrivelsene i **"12 Levetid, forbruksvarer og reservedeler"**.
- \* Bestill deler fra lokal forhandler eller J. MORITA OFFICE.

### **5.3 Oppbevaring**

Veraview X800 må oppbevares under spesifikke forhold (omgivelsestemperaturområde, fuktighet og atmosfærisk trykkområde). Se bruksanvisningen for Panorama og CT, og følg beskrivelsene i **"Transport og lagringsbetingelser" i "13.1 Tekniska specifikationer"**.

- Ikke utsett utstyret for direkte sollys over lengre tidsrom.
- Oppbevar ørestengene og håndplaten i et rent, ikke-kontaminert område.
- Hvis enheten ikke har blitt brukt på lang tid, se til at den fungerer riktig før bruk.

# <span id="page-41-0"></span>**6 Feilsøking**

### **6.1 Feilsøking**

Hvis det ser ut til at utstyret ikke fungerer riktig, skal brukeren først inspisere de stedene som beskrives nedenfor.

- \* Hvis brukeren ikke er i stand til å inspisere instrumentet selv, eller hvis instrumentet ikke fungerer riktig etter justering eller at deler er erstattet, ta kontakt med den lokale forhandleren eller J. MORITA OFFICE.
- \* De innvendige delene i utstyret er ladet med høy spenning. Ikke gjør forsøk på å utføre vedlikehold eller justering som ikke er beskrevet i feilsøkingstabellen.
- \* Hvis en ulykke forekommer, må utstyret ikke brukes inntil reparasjoner har blitt utført av en kvalifisert og opplært tekniker som er autorisert av produsenten.

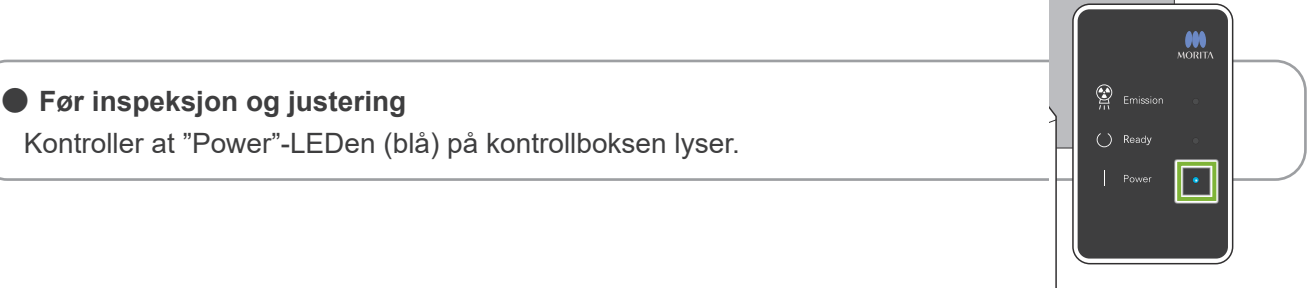

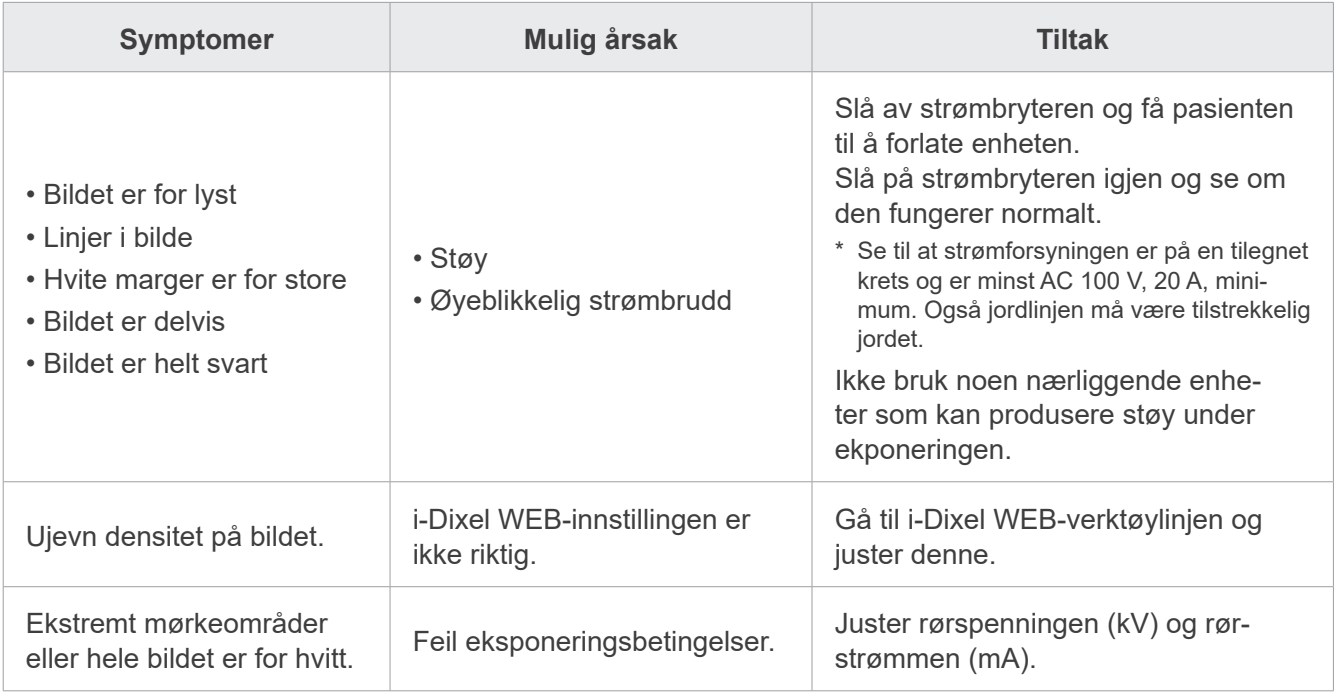

### **6.2 Feilmeldinger**

Feilmeldingene vil vises på kontrollpanelet når det oppdages et problem eller en feil. Hvis foreslått respons ikke fungerer, ta kontakt med forhandleren eller J. MORITA OFFICE. Noter feilnummeret og rapporter det ved forespørsel om hjelp for selskapet. Listen over feilmeldinger er i den separate håndboken for panorama og CT.

### **Diagnostic and Imaging Equipment**

**Treatment Units** 

Handpieces and Instruments

**Endodontic Systems** 

**Laser Equipment** 

**Laboratory Devices** 

**Educational and Training Systems** 

**Auxiliaries** 

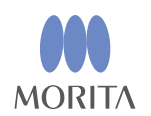

#### Development and Manufacturing J. MORITA MFG. CORP.

680 Higashihama Minami-cho, Fushimi-ku, Kyoto 612-8533, Japan T +81. (0) 75. 611 2141, F +81. (0) 75. 622 4595

Morita Global Website www.morita.com

#### Distribution

J. MORITA CORP. 3-33-18 Tarumi-cho, Suita-shi, Osaka 564-8650, Japan T +81 (0)6 6380 1521, F +81 (0)6 6380 0585

J. MORITA USA, INC. 9 Mason, Irvine CA 92618, USA T +1.949.5819600, F +1.949.5818811

**J. MORITA EUROPE GMBH** Justus-von-Liebig-Strasse 27b, 63128 Dietzenbach, Germany T +49. (0)6074. 836 0, F +49. (0)6074. 836 299

#### MORITA DENTAL ASIA PTE. LTD.

150 Kampong Ampat #06-01A KA Centre, Singapore 368324 T +65. 6779. 4795, F +65. 6777. 2279

#### J. MORITA CORP. AUSTRALIA & NEW ZEALAND

Suite 2.05, 247 Coward Street, Mascot NSW 2020, Australia T +61. (0)2. 9667 3555, F +61. (0)2. 9667 3577

#### **J. MORITA CORP. MIDDLE EAST**

4 Tag Al Roasaa, Apartment 902, Saba Pacha 21311 Alexandria, Egypt T +20. (0)3. 58 222 94, F +20. (0)3. 58 222 96

#### **J. MORITA CORP. INDIA**

Filix Office No.908, L.B.S. Marg, Opp. Asian Paints, Bhandup (West), Mumbai 400078, India T +91-82-8666-7482

#### **J. MORITA MFG. CORP INDONESIA**

28F, DBS Bank Tower, Jl. Prof. Dr. Satrio Kav. 3-5, Jakarta 12940, Indonesia T+62-21-2988-8332, F+62-21-2988-8201

#### SIAMDENT CO., LTD.

71/10 Moo 5 T. Tharkham A. Bangpakong Chachuengsao 24130 Thailand T +66 (0) 3857 3042, F +66 (0) 3857 3043 www.siamdent.com

EU Authorized Representative under the European Directive 93/42/EEC **Medical Technology Promedt Consulting GmbH** 

EC REP Ernst-Heckel-Straße 7, 66386 St. Ingbert, Germany T +49. 6894 581020, F +49. 6894 581021 The authority granted to the authorized representative, Medical Technology Promedt Consulting GmbH, by J. MORITA MFG. CORP is solely limited to the work of the authorized representative with the requirements of the European Directive 93/42/EEC for product registration and incident report.